# <span id="page-0-0"></span>**Dell™ Vostro™ 3300** 維修手冊

[拆裝電腦](file:///C:/data/systems/Vos3300/ct/SM/work.htm)<br><u>[規格](file:///C:/data/systems/Vos3300/ct/SM/specs.htm)</u><br>[卸下和裝回零件](file:///C:/data/systems/Vos3300/ct/SM/parts.htm) [系統設定](file:///C:/data/systems/Vos3300/ct/SM/Bios.htm) [診斷](file:///C:/data/systems/Vos3300/ct/SM/diags.htm)

# 註,警示,警告

註:「註」表示可以幫助您更有效地使用電腦的重要資訊。

△ 警示: 「警示」表示若未依照指示有可能會導致硬體損害或資料遺失。

▲ 警告: 「警告」表示可能的財產損失、人身傷害或死亡。

如果您購買了 Dell™ n 系列電腦,則本文件中任何有關 Microsoft® Windows®作業系統的參考皆不適用。

#### 本文件中的資訊如有更改,恕不另行通知。 **© 2010 Dell Inc.**版權所有,翻印必究。

未經 Dell Inc. 的書面許可,不得以任何形式進行複製這些內容。

本文中使用的商標:Dell、DELL 徹標和 Vostro 是 Dell Inc. 的商標:Intel 和 Core 是 Intel Corporation 的商標或註冊商標:Microsoft、Windows、Windows<br>Vista 和 Windows Vista 開始按鈕是 Microsoft Corporation 在美國及/或其他國家的商標或註冊商標:Bluetooth 是 Bluetooth SIG, Inc. 的註冊商標。

本說明文件中使用的其他商標及商品名稱,係指擁有這些商標及商品名稱的公司或其製造的產品。Dell Inc. 對本公司之外的商標和產品名稱不擁有任何所有權。

2010年5月 Rev.A00

# <span id="page-1-0"></span>基座護蓋

**Dell™ Vostro™ 3300** 維修手冊

警告: 拆裝電腦內部元件之前,請先閱讀電腦隨附的安全資訊。請參閱 Regulatory Compliance 首頁 (www.dell.com/regulatory\_compliance),以取得其他安<br>全性最佳實務的資訊。

卸下基座護蓋

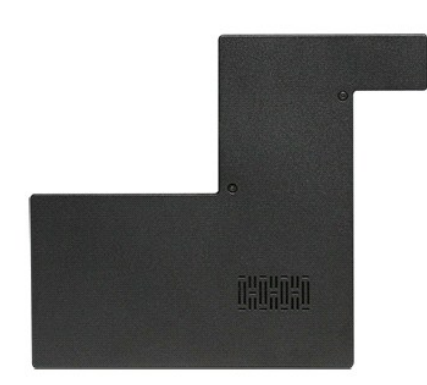

- 1. 按照<u>拆裝電腦內部元件之前</u>中的程序進行操作。<br>2. 卸下<u>電池</u>。<br>3. 卸下用來將基座護蓋固定至電腦的螺絲。
- 
- 

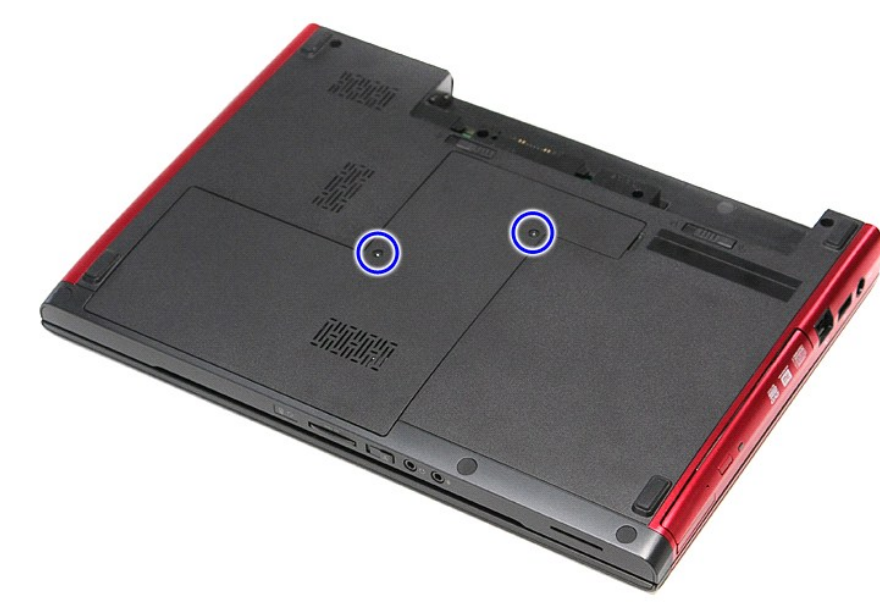

4. 將基座護蓋從電腦抬起取出。

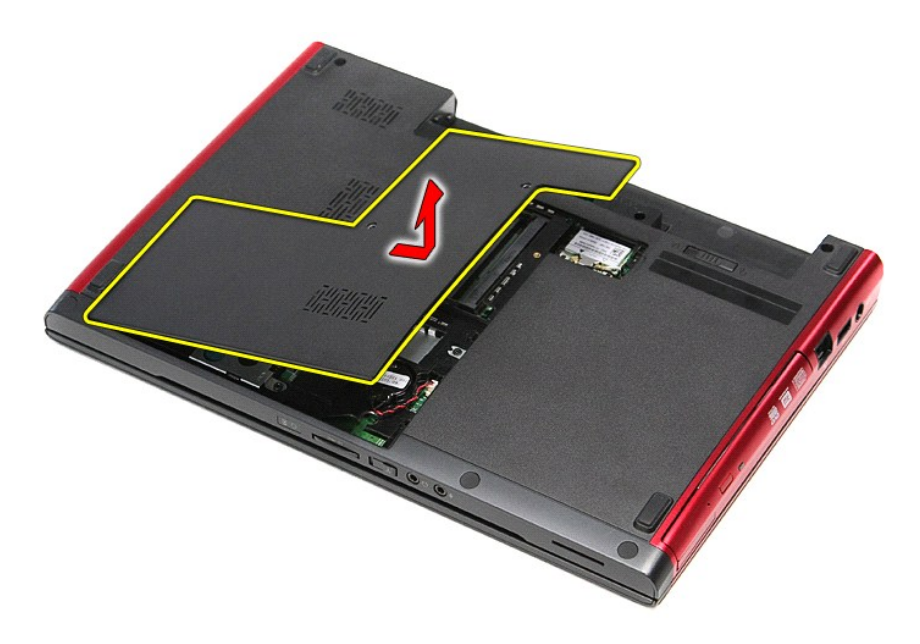

# 裝回基座護蓋

若要裝回基座護蓋,請按照相反順序執行上述步驟。

### <span id="page-3-0"></span>電池 **Dell™ Vostro™ 3300** 維修手冊

警告: 拆裝電腦內部元件之前,請先閱讀電腦隨附的安全資訊。請參閱 Regulatory Compliance 首頁 (www.dell.com/regulatory\_compliance),以取得其他安<br>全性最佳實務的資訊。

# 卸下電池

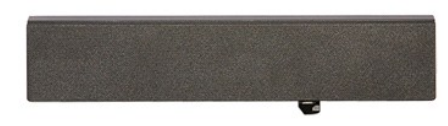

註: 您可能需要從 **Adobe.com** 安裝 Adobe® Flash® Player 才能檢視下圖。

- 
- 1. 按照<u>拆裝電腦內部元件之前</u>中的程序進行操作。<br>2. 將電腦翻轉過來。<br>3. 將電池鎖定閂推至解除鎖定位置。
- 

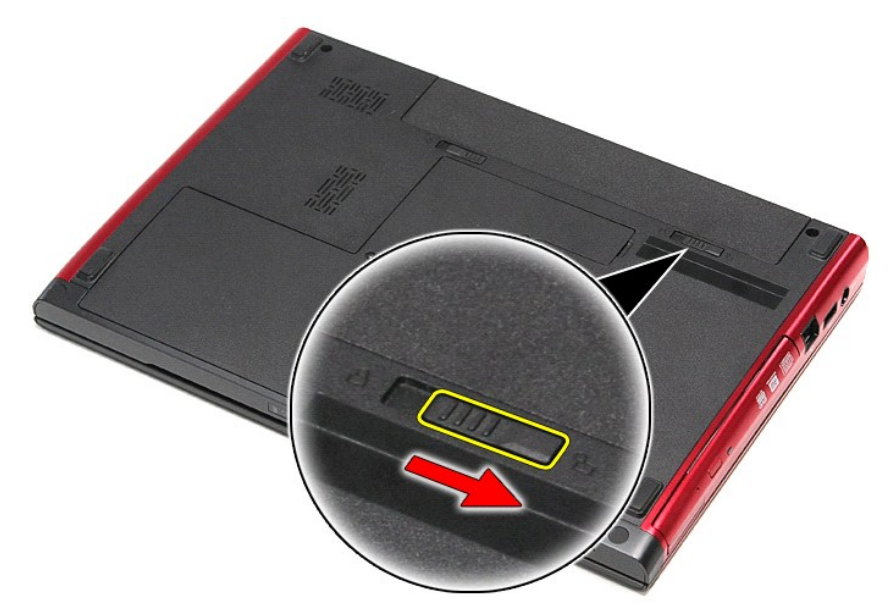

4. 將另一個電池鎖定閂推至解除鎖定位置。

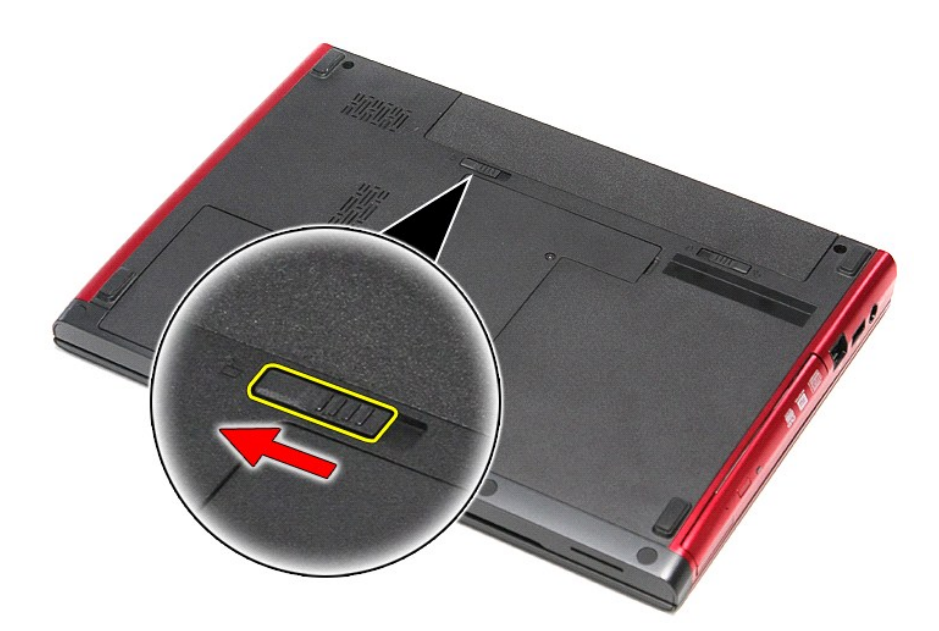

5. 將電池從電腦向外推出卸下。

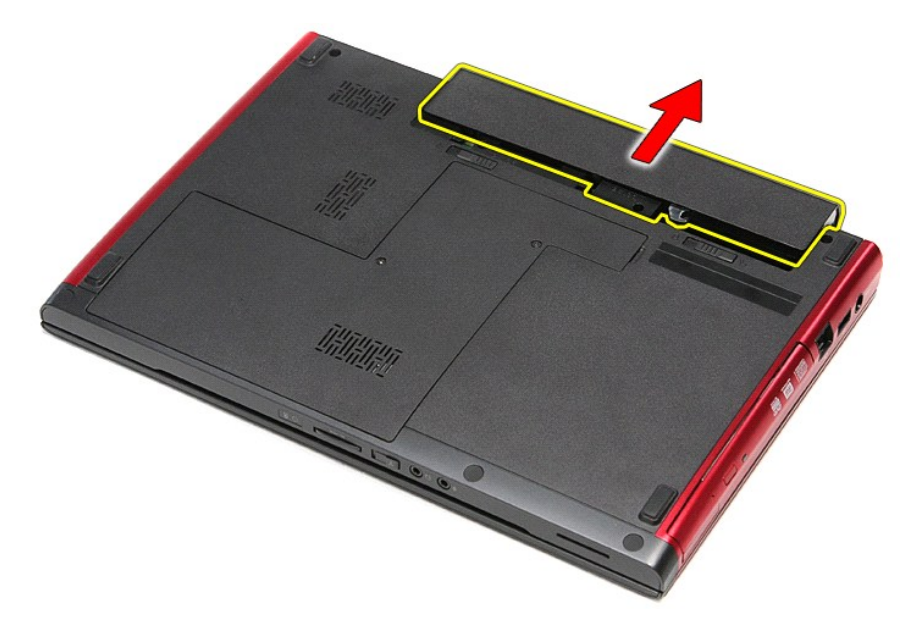

# 更換電池

若要裝回電池,請按照相反順序執行上述步驟。

# <span id="page-5-0"></span>系統設定

**Dell™ Vostro™ 3300** 維修手冊

● 概観

- [進入系統設定](#page-5-2)
- [系統設定螢幕](#page-5-3)
- [系統設定選項](#page-5-4)

## <span id="page-5-1"></span>概觀

您可在以下情況下使用系統設定:

- l 在您新增、變更或移除電腦中的任何硬體後,變更系統組態資訊
- l 設定或變更使用者可選擇的選項,例如使用者密碼
- 1 讀取目前記憶體的容量,或者設定已安裝的硬碟機類型

使用系統設定之前,建議您記下系統設定的螢幕資訊,以備將來參考。

△ 警示: 除非您是相當有經驗的電腦使用者,否則請勿變更此程式的設定。某些變更可能會導致電腦工作不正常。

## <span id="page-5-2"></span>進入系統設定

- 
- 1. 開啟 (或重新啟動) 電腦。<br>2. 當營幕 上出現藍色 DELL™ 徽標時,您必須注意觀察以等待 F2 提示顯示。<br>3. 一旦顯示 F2 提示,請立即按 <F2> 鍵。
- 

**■ 註: F2** 提示表示鍵盤已初始化。該提示可能會顯示很快,所以您必須注意觀察它的顯示情況,然後按 <F2> 鍵,如果您在提示前按 <F2> 鍵,該按鍵動作將無效。

 $4.$  如果您等待過久,並且螢幕上已出現作業系統徽標,則請繼續等待,直至看到 Microsoft® Windows® 桌面。然後關閉電腦,並再試一次。

### <span id="page-5-3"></span>系統設定螢幕

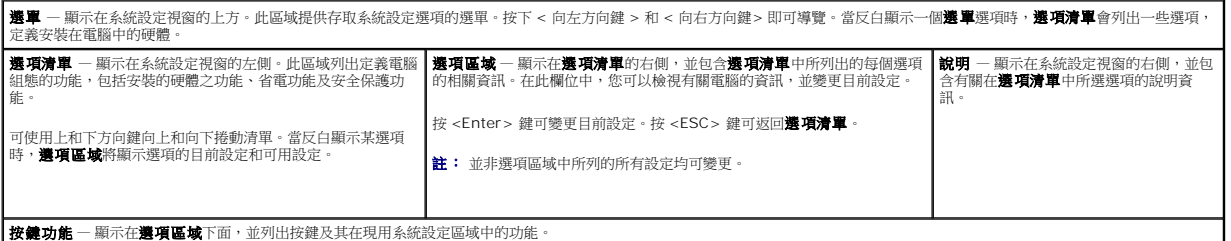

使用以下按鍵在系統設定畫面中進行導覽:

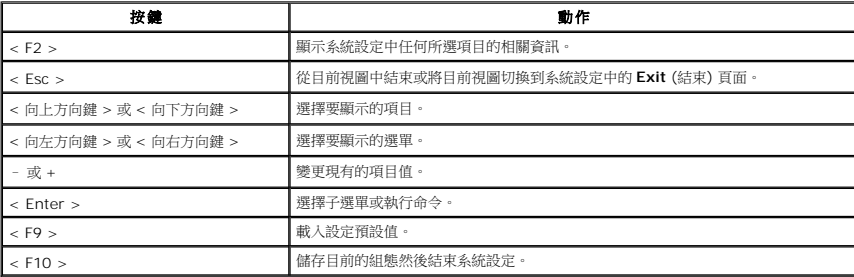

## <span id="page-5-4"></span>系統設定選項

#### **Main (**主要**)**

Main (主要) 標籤會列出電腦的主要硬體功能。下表定義每個選項的功能。

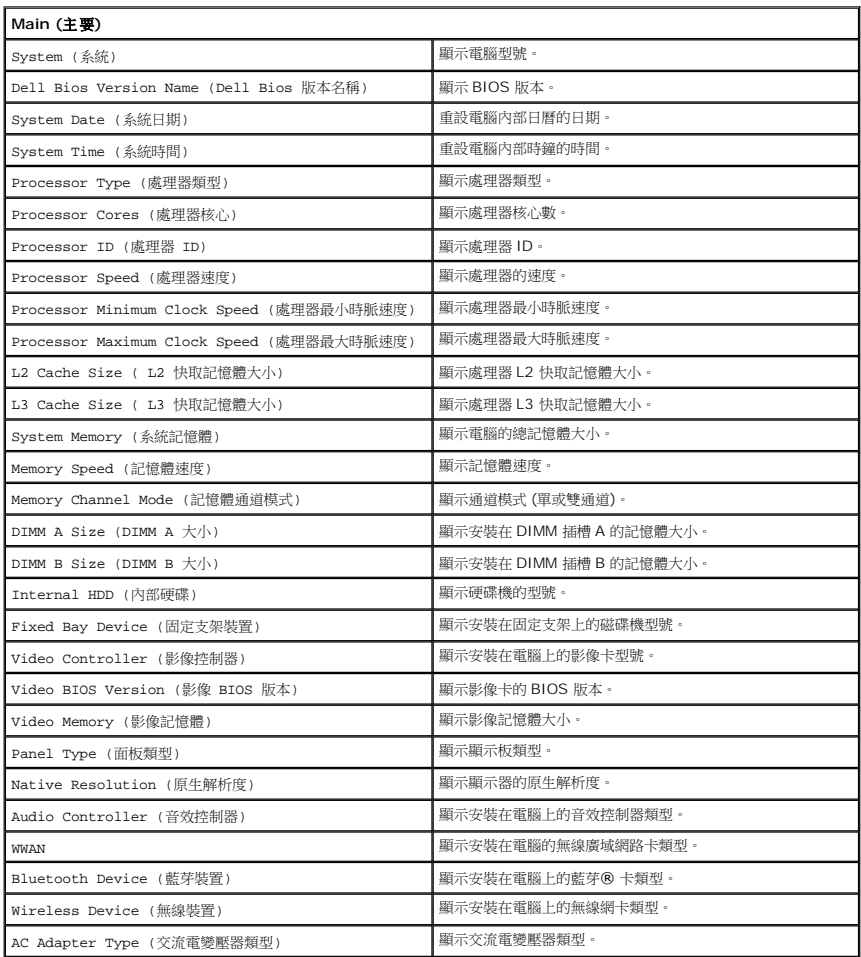

## **Advanced (**進階**)**

Advanced (進階) 標籤可讓您設定多種影響電腦效能的功能。下表定義每個選項的功能及其預設值。

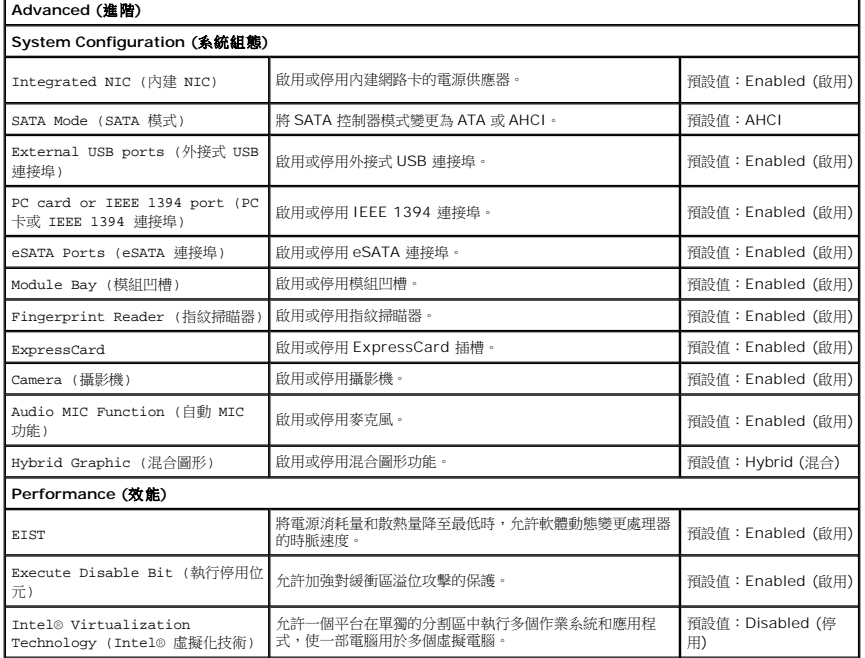

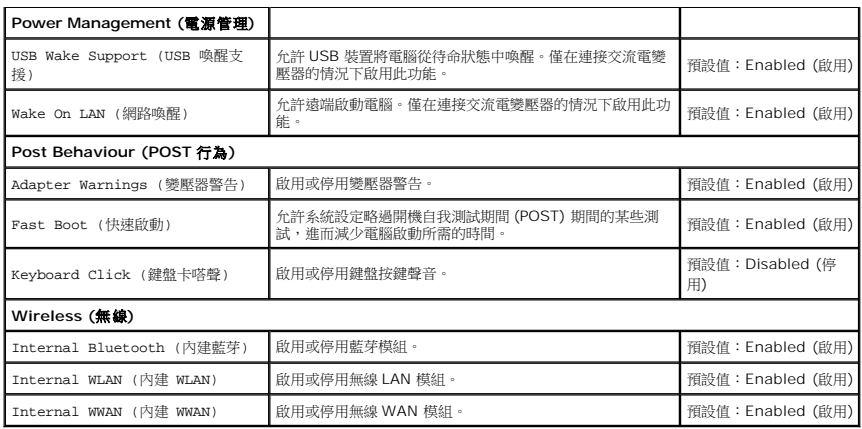

# **Security (**安全保護**)**

Security (安全保護) 標籤顯示安全保護狀態,並允許您管理電腦的安全保護功能。

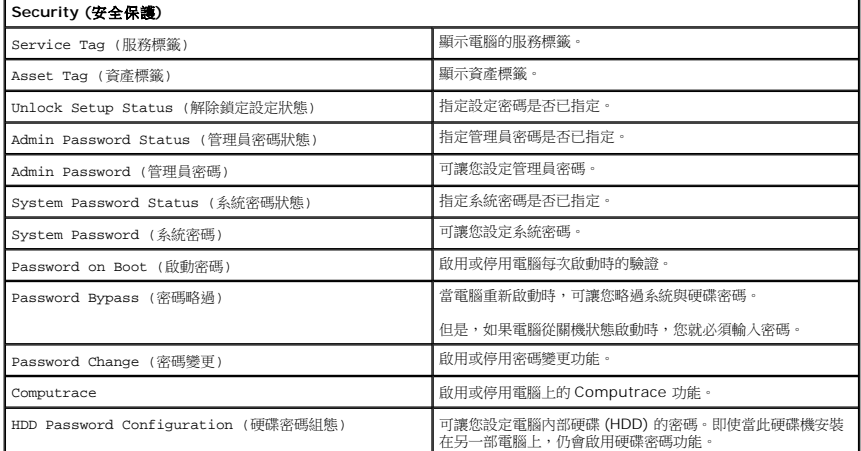

#### **Boot (**啟動**)**

Boot (啟動) 標籤可讓您變更啟動順序。

# **Exit (**結束**)**

此部分可讓您在結束系統設定之前,儲存、放棄和載入預設設定。

藍芽卡

**Dell™ Vostro™ 3300** 維修手冊

警告: 拆裝電腦內部元件之前,請先閱讀電腦隨附的安全資訊。請參閱 Regulatory Compliance 首頁 (www.dell.com/regulatory\_compliance),以取得其他安<br>全性最佳實務的資訊。

卸下藍芽卡

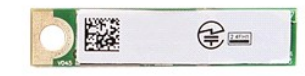

- 1. 按照<u>拆裝電腦內部元件之前</u>中的程序進行操作。<br>2. 卸下<u>電池</u>。<br>3. 卸下<u>基座護蓋</u>。
- 4. 卸下[硬碟機](file:///C:/data/systems/Vos3300/ct/SM/HDD.htm)。
- 
- 5. 卸下<u>[光碟機](file:///C:/data/systems/Vos3300/ct/SM/ODD.htm)</u>。<br>6. 卸下<u>[無線區域網路](file:///C:/data/systems/Vos3300/ct/SM/WLAN.htm) (WLAN) 卡</u>。<br>7. 卸下<u>鍵盤</u>。
- 8. 卸下<u>[無線廣域網路](file:///C:/data/systems/Vos3300/ct/SM/WWAN.htm) (WWAN) 卡</u>。<br>9. 卸下<u>[手掌墊](file:///C:/data/systems/Vos3300/ct/SM/Palmrest.htm)</u>。<br>10. 將藍芽<sup>⑧</sup> 卡從主機板抬起取出。
- 
- 

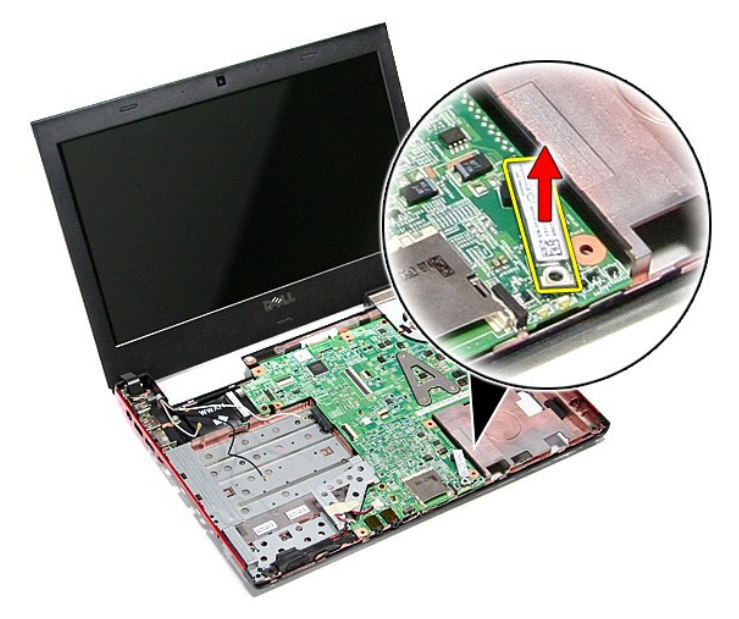

# 裝回藍芽卡

若要裝回藍芽卡,請按照相反順序執行上述步驟。

## 攝影機

**Dell™ Vostro™ 3300** 維修手冊

警告: 拆裝電腦內部元件之前,請先閱讀電腦隨附的安全資訊。請參閱 Regulatory Compliance 首頁 (www.dell.com/regulatory\_compliance),以取得其他安<br>全性最佳實務的資訊。

### 卸下攝影機

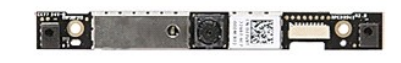

- 1. 按照<u>拆裝電腦內部元件之前</u>中的程序進行操作。<br>2. 卸下<u>電池</u>。<br>3. 卸下<u>基座護蓋</u>。 4. 卸下<u>[硬碟機](file:///C:/data/systems/Vos3300/ct/SM/HDD.htm)</u>。<br>5. 卸下<u>[光碟機](file:///C:/data/systems/Vos3300/ct/SM/ODD.htm)</u>。<br>6. 卸下<u>継盤。<br>7. 卸下[無線廣域網路](file:///C:/data/systems/Vos3300/ct/SM/WWAN.htm) (WWAN) 卡。</u><br>8. 卸下無線廣域網路 (WWAN) 卡。 9. 卸下<u>[手掌墊](file:///C:/data/systems/Vos3300/ct/SM/Palmrest.htm)</u>。<br>10. 卸下<u>顧示器組件</u>。<br>11. 卸下<u>駒攝影機固定至</u>顧示器組件上的膠帶。<br>12. 撕下將攝影機固定至顧示器組件上的膠帶。
- 

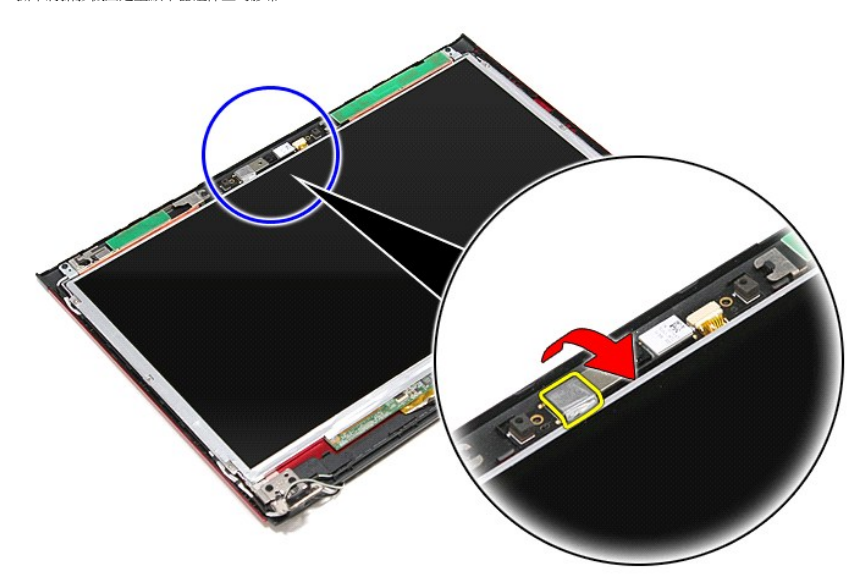

13. 將攝影機纜線從顯示器組件拔下。

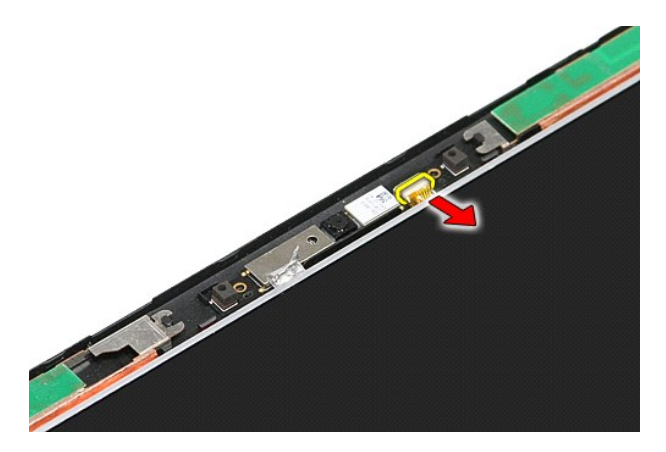

14. 將攝影機從電腦抬起取出。

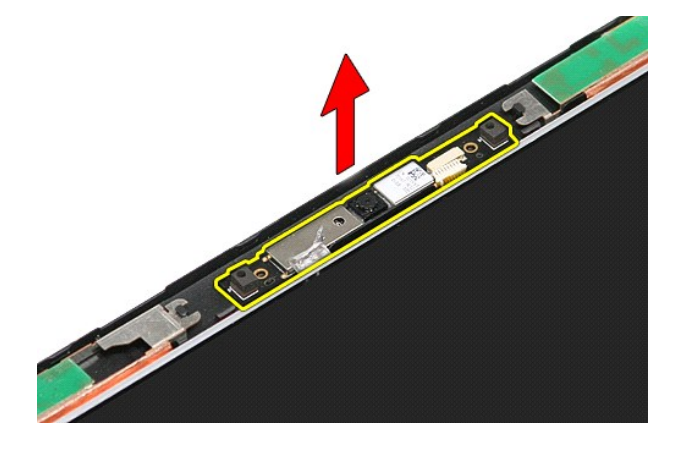

# 裝回攝影機

若要裝回攝影機,請按照相反順序執行上述步驟。

# 幣式電池

**Dell™ Vostro™ 3300** 維修手冊

警告: 拆裝電腦內部元件之前,請先閱讀電腦隨附的安全資訊。請參閱 Regulatory Compliance 首頁 (www.dell.com/regulatory\_compliance),以取得其他安<br>全性最佳實務的資訊。

# 卸下幣式電池

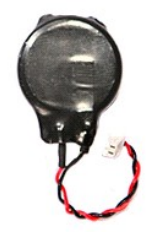

- 
- 
- 
- 1. 按照<u>拆裝電腦內部元件之前</u>中的程序進行操作。<br>2. 卸下<u>基池。<br>3. 卸下基座護蓋</u>。<br>4. 從主機板拔下幣式電池纜線。
- 

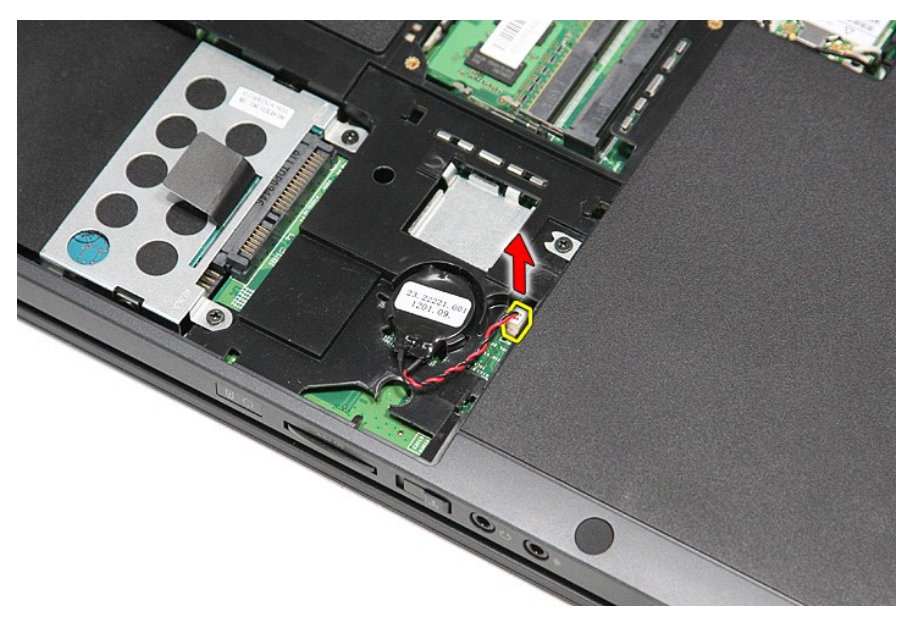

5. 把用來將幣式電池固定至主機板的彈片從幣式電池輕輕撬開。

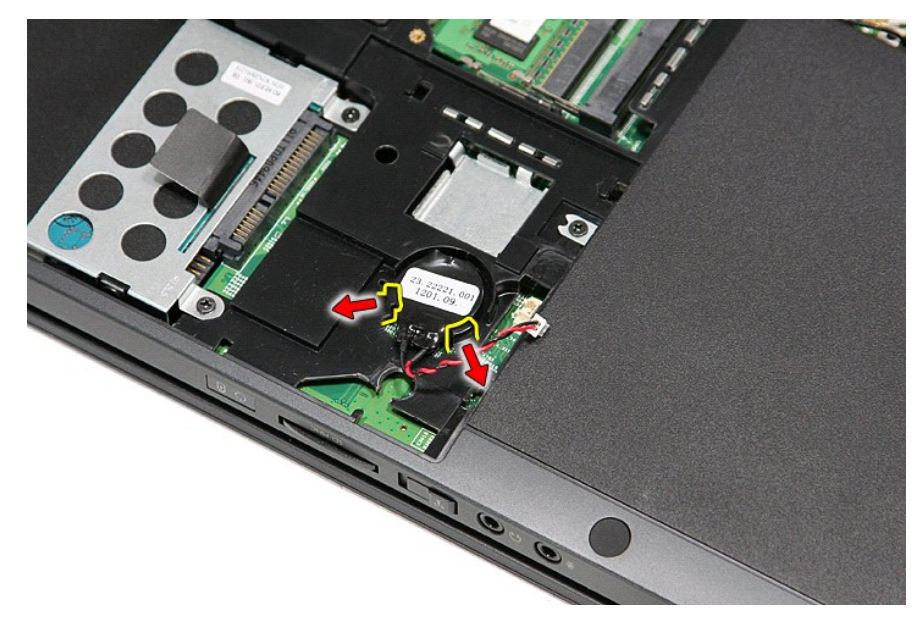

6. 將幣式電池從電腦抬起取出。

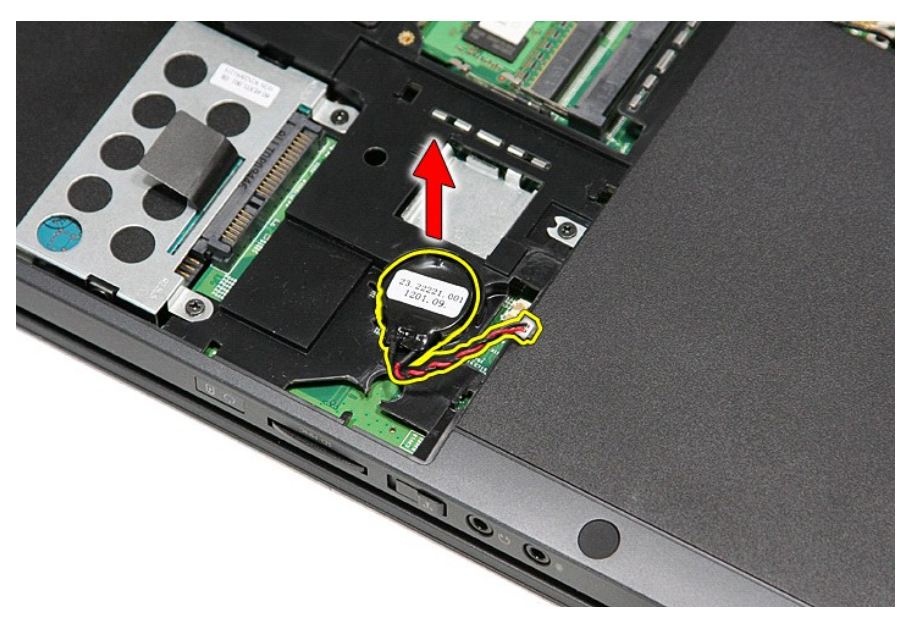

# 裝回幣式電池

若要裝回幣式電池,請按照相反順序執行上述步驟。

# <span id="page-13-0"></span>診斷

**Dell™ Vostro™ 3300** 維修手冊

- [裝置狀態指示燈](#page-13-1)
- [電池狀態指示燈](#page-13-2)
- [電池充電電量和效能狀況](#page-13-3)
- [鍵盤狀態指示燈](#page-13-4)
- LED [錯誤代碼](#page-13-5)

#### <span id="page-13-1"></span>裝置狀態指示燈

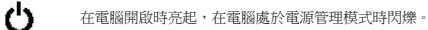

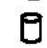

≴

在電腦讀取或寫入資料時亮起。

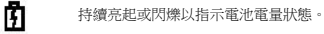

œ 在啟用無線網路時亮起。

> 在啟用含藍芽®無線技術的插卡時亮起。若要僅關閉藍芽無線技術功能,請在系統狀態列中的圖示上單按滑鼠右鍵,然後選擇**停用藍芽無** 線電。

# <span id="page-13-2"></span>電池狀態指示燈

如果電腦已連接至電源插座,則電池 指示燈包括以下作業狀態:

- 
- l 交替閃爍號拍色和藍色指示證 筆記型電腦已連接未經驗證或不支援的非 Dell 交流電變壓器。<br>l **交替閃爍號部色和持續亮起藍色指示證** 在連接交流電變壓器下,電池發生暫時性故障。<br>l **持續閃爍號說色相宗燈一**在連接交流電變壓器下,電池正在充電。<br>l **藍色指示燈亮起** 在連接交流電變壓器下,電池正在充電。
- 
- 
- 

## <span id="page-13-3"></span>電池充電電量和效能狀況

若要檢查電池電量,請按並釋放電池充電電量顯示上的狀態按鈕,以開啟電量高低指示燈。每個指示燈表示大約電池總電量的 20%。例如,如果 4 個指示燈亮起,則電池的剩餘電量為 80%。如果沒有指示燈亮起,則表示電池已經沒有電。

若要使用充電電量顯示檢查電池效能狀況,請按住電池充電電量顯示上的狀態按鈕至少 3 秒鐘。如果沒有指示燈亮起,則表示電池處於良好狀態,保持 80% 以上的原有充電容量。每亮起一<br>個指示燈表示電池充電容量降低一個級別。如果五個指示燈亮起,表示剩餘充電容量不足原有的 60%,您應該考慮更換電池。

#### <span id="page-13-4"></span>鍵盤狀態指示燈

鍵盤上方的綠色指示燈表示下列資訊:

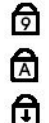

在啟用數字鍵台時亮起。

在啟用大寫鎖定功能時亮起。

在啟用捲動鎖定功能時亮起。

### <span id="page-13-5"></span>**LED** 錯誤代碼

下表列出當電腦無法完成開機自我測試時,可能顯示的 LED 代碼。

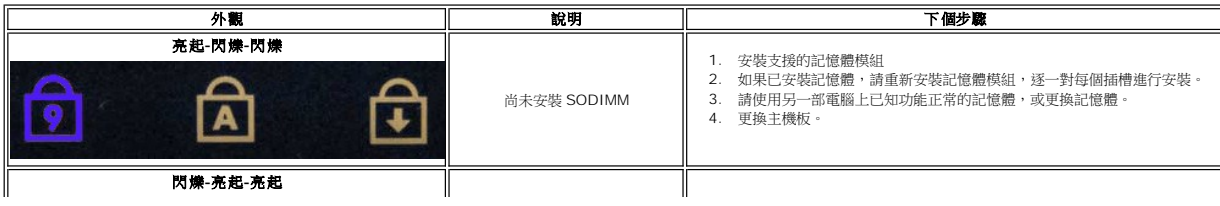

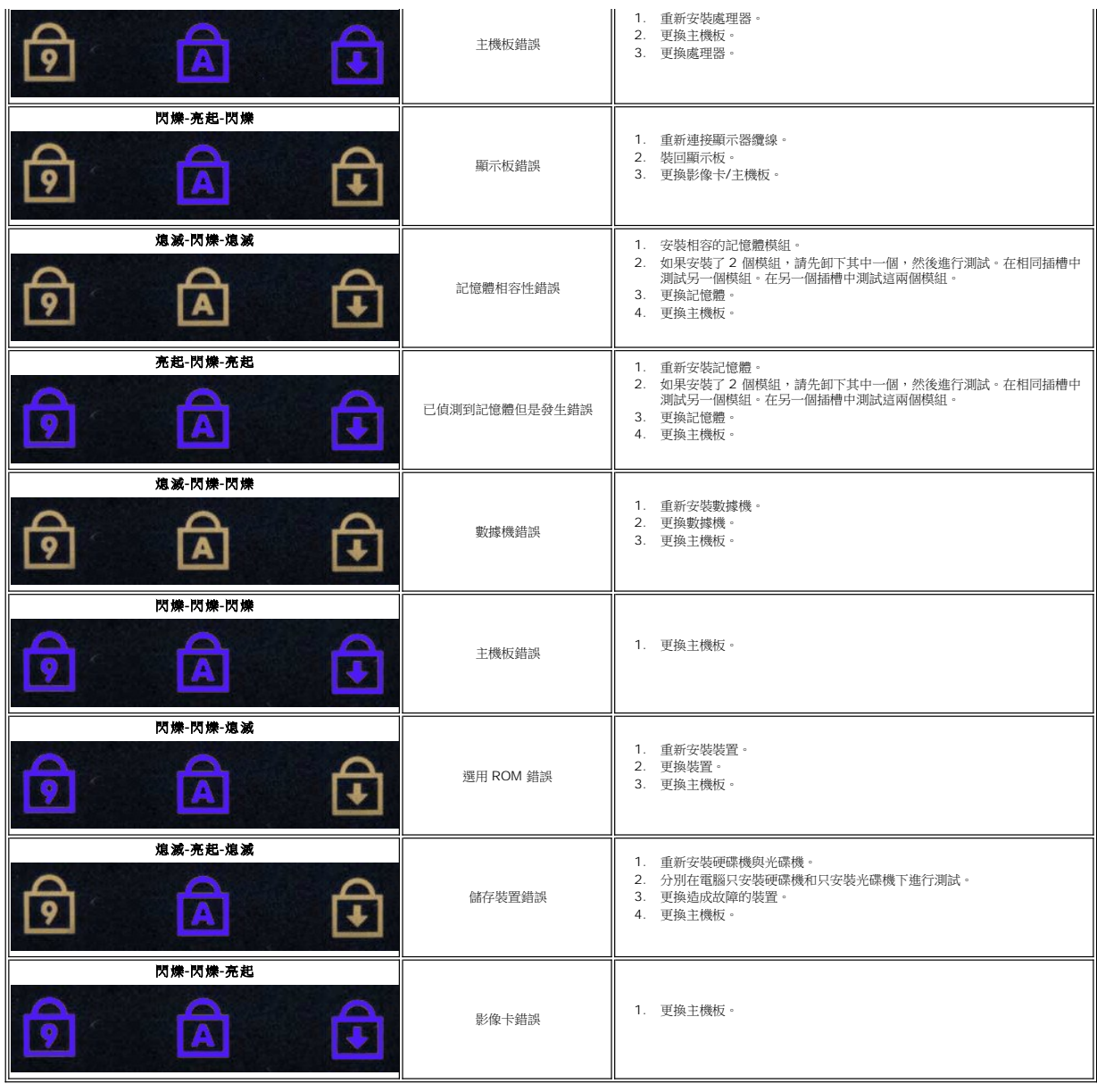

<span id="page-15-0"></span>顯示器組件 **Dell™ Vostro™ 3300** 維修手冊

警告: 拆裝電腦內部元件之前,請先閱讀電腦隨附的安全資訊。請參閱 Regulatory Compliance 首頁 (www.dell.com/regulatory\_compliance),以取得其他安<br>全性最佳實務的資訊。

# 卸下顯示器組件

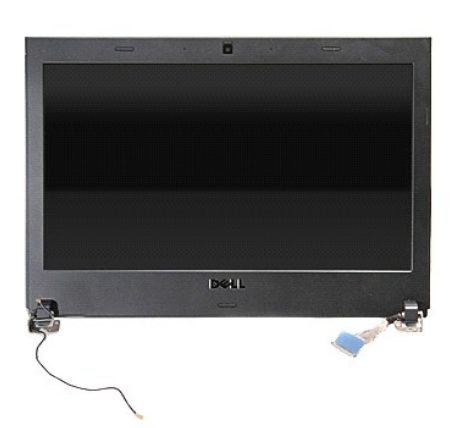

- 1. 按照<u>拆裝電腦內部元件之前</u>中的程序進行操作。
- 2. 卸下<u>電池</u>。<br>3. 卸下<u>基座護蓋</u>。<br>4. 卸下<del>[硬碟機](file:///C:/data/systems/Vos3300/ct/SM/HDD.htm)</del>。
- 
- 5. 卸下<u>[光碟機](file:///C:/data/systems/Vos3300/ct/SM/ODD.htm)</u>。
- 
- 
- 6. 卸下<u>[無線區域網路](file:///C:/data/systems/Vos3300/ct/SM/WLAN.htm) (WLAN) 卡</u>。<br>7. 卸下<u>鍵盤</u>。<br>8. 卸下<u>[無線廣域網路](file:///C:/data/systems/Vos3300/ct/SM/WWAN.htm) (WWAN) 卡</u>。
- 
- 9. 卸下[手掌墊](file:///C:/data/systems/Vos3300/ct/SM/Palmrest.htm)。
- 10. 將電腦右側朝上放置,將顯示器纜線從主機板拔下。

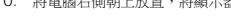

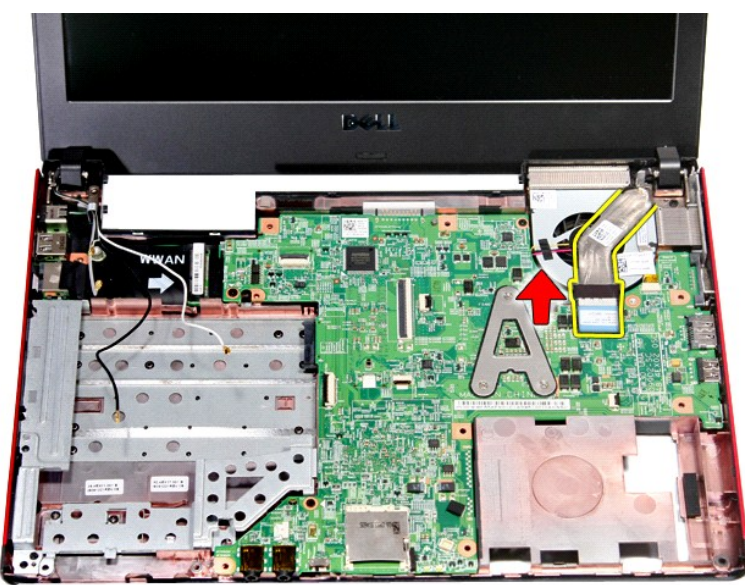

11. 拔下攝影機纜線。

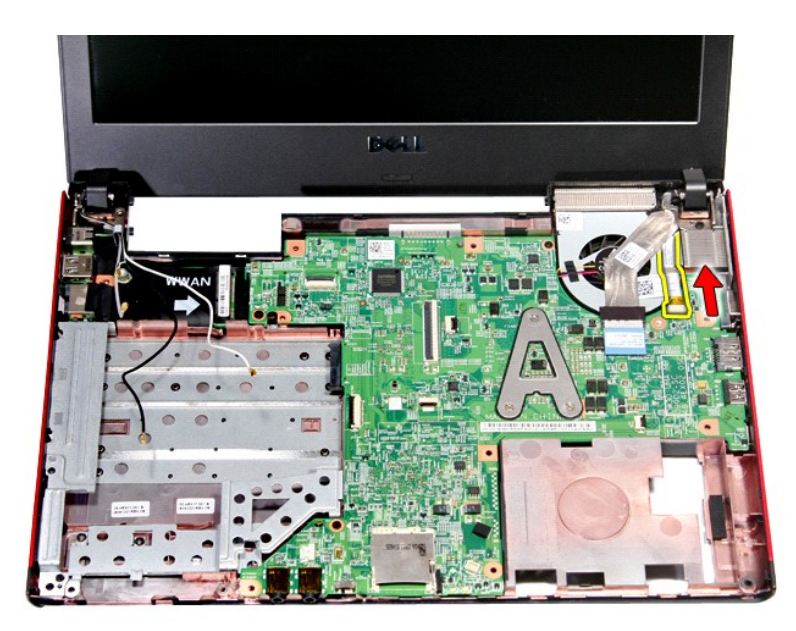

12. 卸下用來將顯示器組件固定至電腦的螺絲。

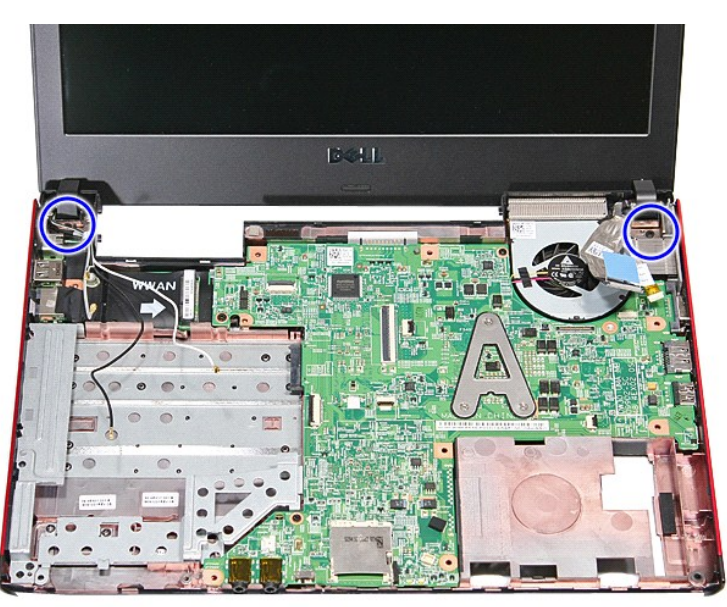

13. 將顯示器組件從電腦抬起取出。

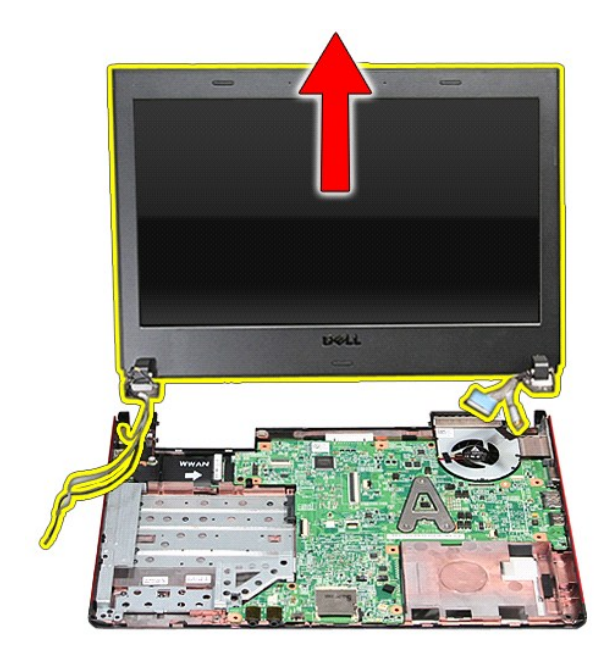

# 裝回顯示器組件

若要裝回顯示板,請按照相反順序執行上述步驟。

### **ExpressCard** 插槽卡 **Dell™ Vostro™ 3300** 維修手冊

警告: 拆裝電腦內部元件之前,請先閱讀電腦隨附的安全資訊。請參閱 Regulatory Compliance 首頁 (www.dell.com/regulatory\_compliance),以取得其他安<br>全性最佳實務的資訊。

# 卸下 **ExpressCard** 插槽卡

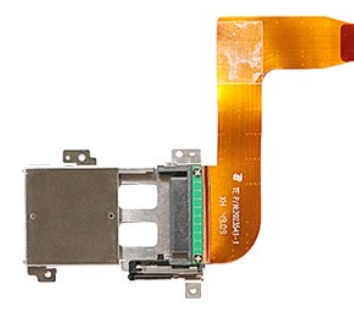

- 1. 按照<u>拆裝電腦內部元件之前</u>中的程序進行操作。<br>2. 卸下<u>電池</u>。<br>3. 卸下<u>基座護蓋</u>。
- 
- 
- 4. 卸下<u>[硬碟機](file:///C:/data/systems/Vos3300/ct/SM/HDD.htm)</u>。<br>5. 卸下<u>光碟機</u>。
- 
- 
- 
- 
- 5. 卸下<u>[光碟機](file:///C:/data/systems/Vos3300/ct/SM/ODD.htm)</u>。<br>6. 卸下<u>[無線區域網路](file:///C:/data/systems/Vos3300/ct/SM/WLAN.htm) (WLAN)</u> 卡。<br>7. 卸下<u>[無線廣域網路](file:///C:/data/systems/Vos3300/ct/SM/WWAN.htm) (WWAN)</u> 卡。<br>9. 卸下<u>年掌墊</u>。<br>10. 卸下<u>只來將 ExpressCard</u> 插槽卡固定至電腦的螺絲。

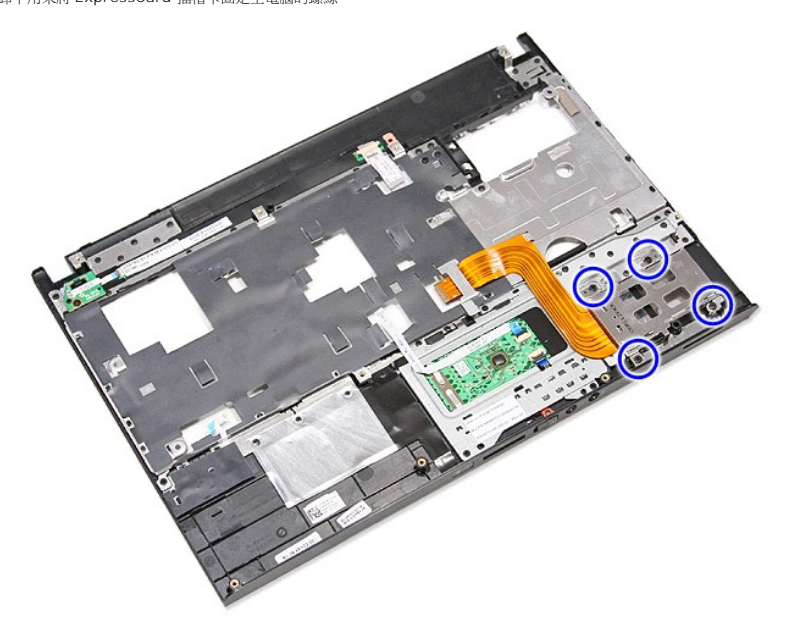

12. 將 ExpressCard 插槽卡從電腦向上抬起取出。

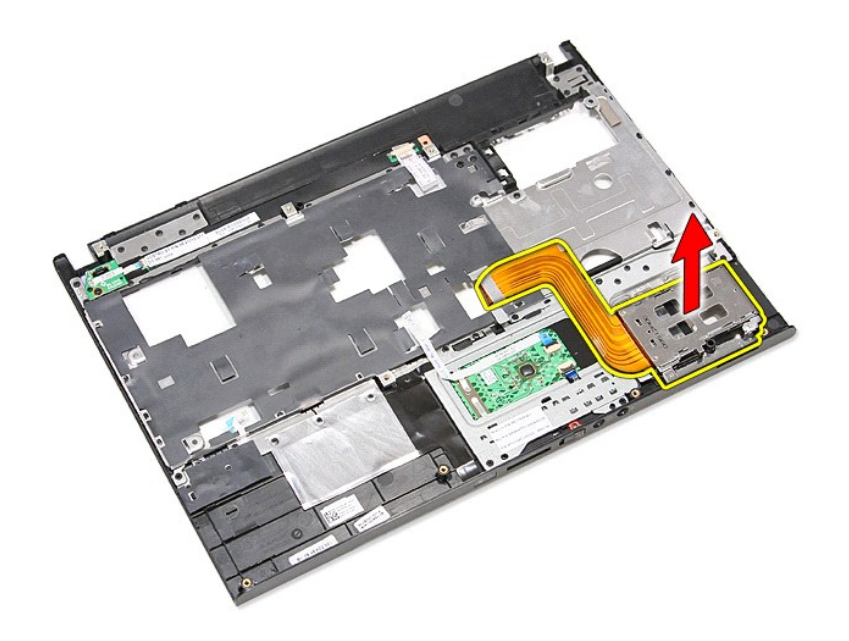

# 裝回 **ExpressCard** 插槽卡

若要裝回 ExpressCard 插槽卡,請按照相反順序執行上述步驟。

#### <span id="page-20-0"></span>**ExpressCard Dell™ Vostro™ 3300** 維修手冊

警告: 拆裝電腦內部元件之前,請先閱讀電腦隨附的安全資訊。請參閱 Regulatory Compliance 首頁 (www.dell.com/regulatory\_compliance),以取得其他安<br>全性最佳實務的資訊。

#### 卸下 **ExpressCard**

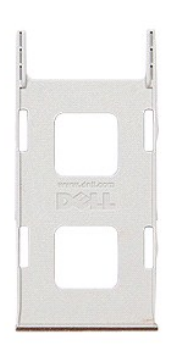

1. 按照<u>拆裝電腦內部元件之前</u>中的程序進行操作。<br>2. 壓下 ExpressCard,將它從電腦釋放。

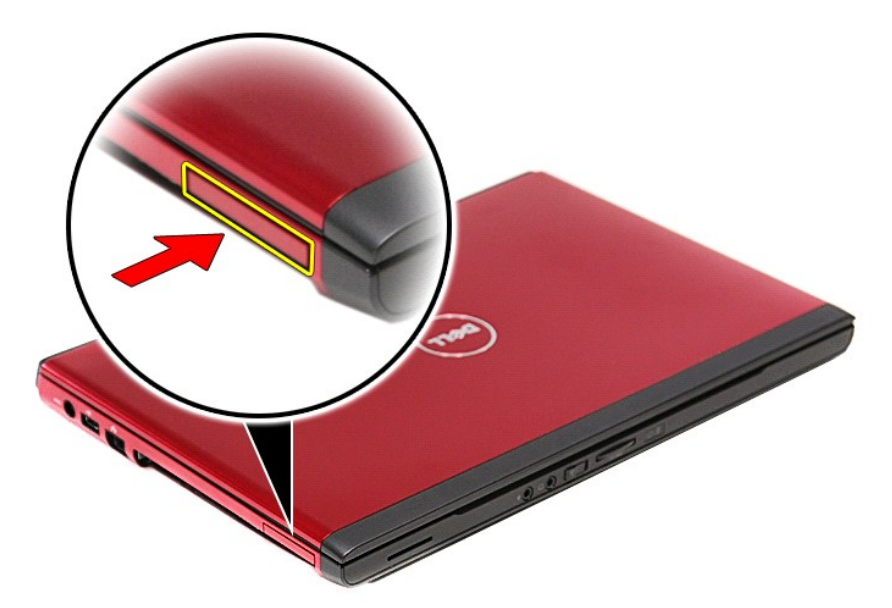

3. 將 ExpressCard 從電腦推出。

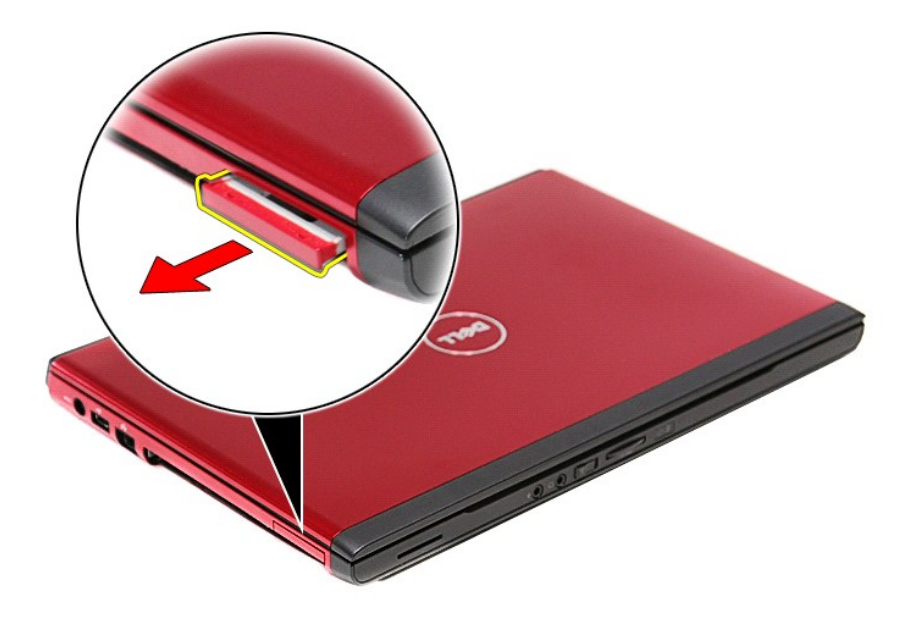

# 裝回 **ExpressCard**

若要裝回 ExpressCard,請按照相反順序執行上述步驟。

## <span id="page-22-0"></span>硬碟機

**Dell™ Vostro™ 3300** 維修手冊

警告: 拆裝電腦內部元件之前,請先閱讀電腦隨附的安全資訊。請參閱 Regulatory Compliance 首頁 (www.dell.com/regulatory\_compliance),以取得其他安<br>全性最佳實務的資訊。

# 卸下硬碟機

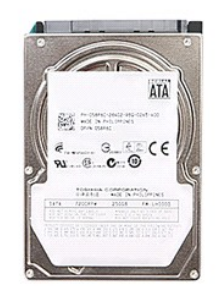

- 1. 按照<u>拆裝電腦內部元件之前</u>中的程序進行操作。<br>2. 卸下<u>[電池。](file:///C:/data/systems/Vos3300/ct/SM/Battery.htm)<br>3. 卸下基座護蓋</u><br>4. 卸下用<del>來將硬碟機</del>組件固定至電腦的螺絲。
- 
- 

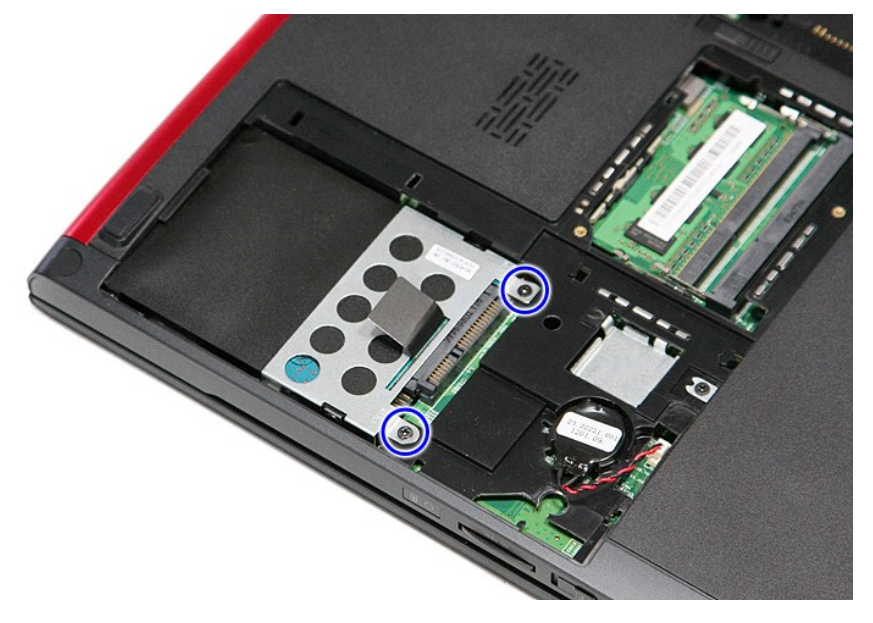

5. 將黑色硬碟機釋放彈片向上拉起,然後將硬碟機組件從電腦抬起取出。

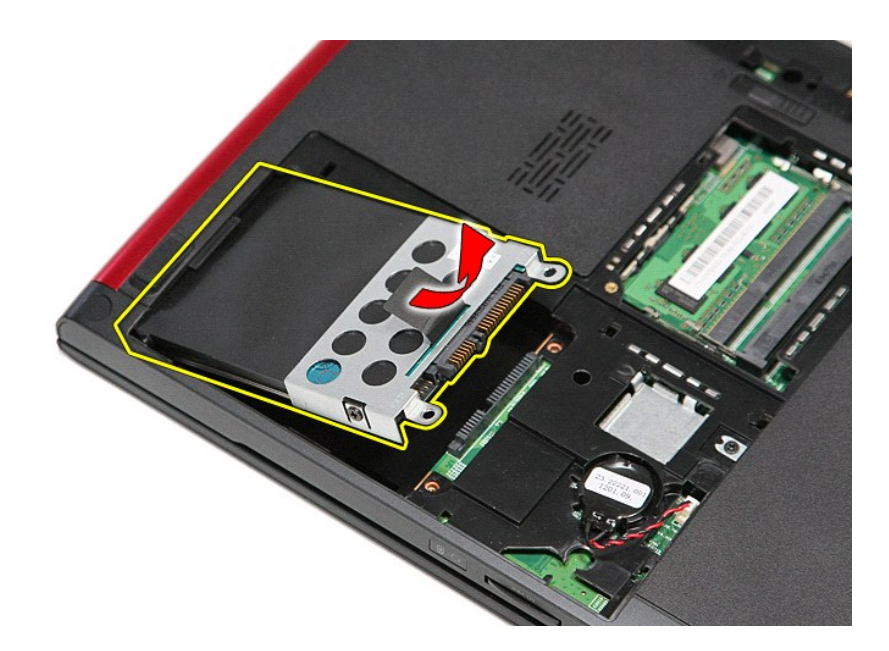

6. 卸下用來將硬碟機托架固定至硬碟機的螺絲。 P

7. 從硬碟機組件將硬碟機轉接器卸下。

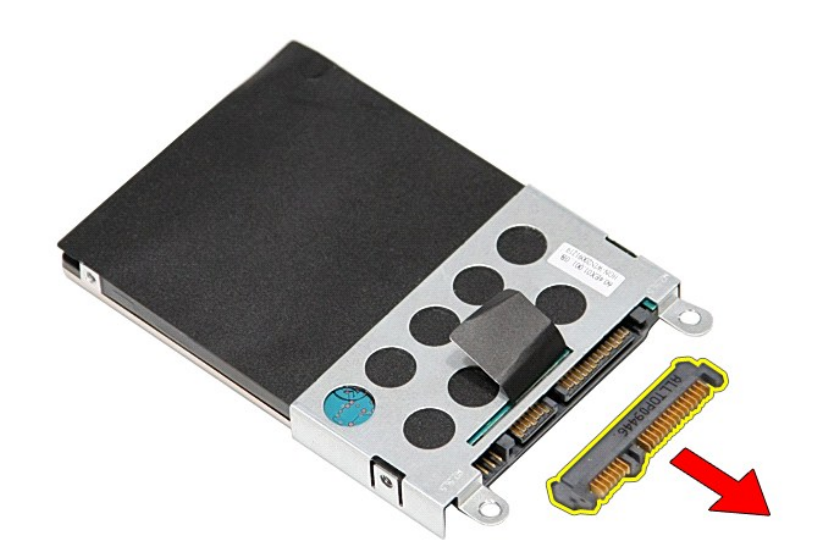

8. 將硬碟機托架從硬碟機抬起取出。

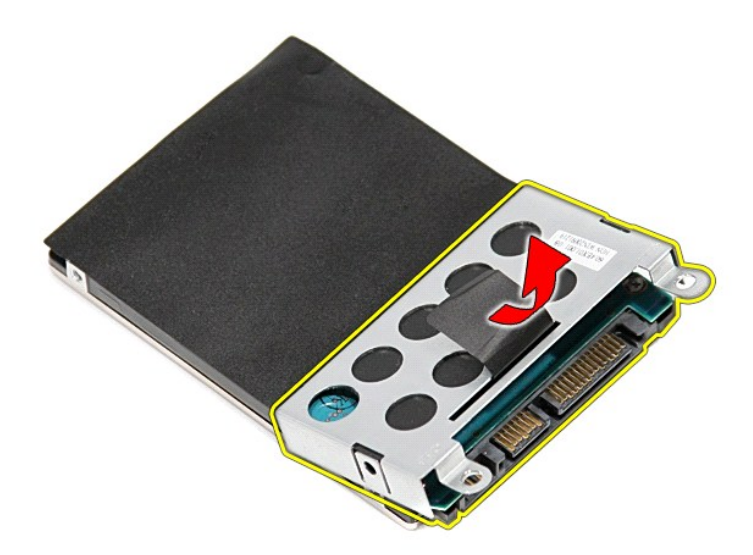

# 裝回硬碟機

若要裝回硬碟機,請按照相反順序執行上述步驟。

散熱器和風扇組件 **Dell™ Vostro™ 3300** 維修手冊

警告: 拆裝電腦內部元件之前,請先閱讀電腦隨附的安全資訊。請參閱 Regulatory Compliance 首頁 (www.dell.com/regulatory\_compliance),以取得其他安<br>全性最佳實務的資訊。

# 卸下散熱器和風扇組件

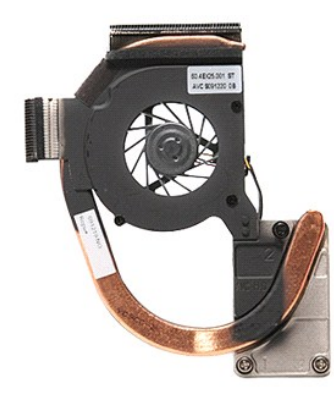

- 1. 按照<u>拆裝電腦內部元件之前</u>中的程序進行操作。<br>2. 卸下[基座護蓋。](file:///C:/data/systems/Vos3300/ct/SM/base_cover.htm)
- 
- 
- 
- 3. 卸下<u>電池</u>。<br>4. 卸下<u>[硬碟機](file:///C:/data/systems/Vos3300/ct/SM/HDD.htm)</u>。<br>5. 卸下<u>[光碟機](file:///C:/data/systems/Vos3300/ct/SM/ODD.htm)</u>。<br>6. 卸下[無線區域網路](file:///C:/data/systems/Vos3300/ct/SM/WLAN.htm) (WLAN) 卡。
- 
- 7. 卸下<u>鍵盤</u>。<br>8. 卸下[無線廣域網路](file:///C:/data/systems/Vos3300/ct/SM/WWAN.htm) (WWAN) 卡。
- 
- 9. 卸下<u>[手掌墊](file:///C:/data/systems/Vos3300/ct/SM/Palmrest.htm)</u> 。<br>10. 卸下<u>[主機板](file:///C:/data/systems/Vos3300/ct/SM/Sys_Brd.htm)</u> 。<br>11. 從主機板拔下風扇纜線 。
- 

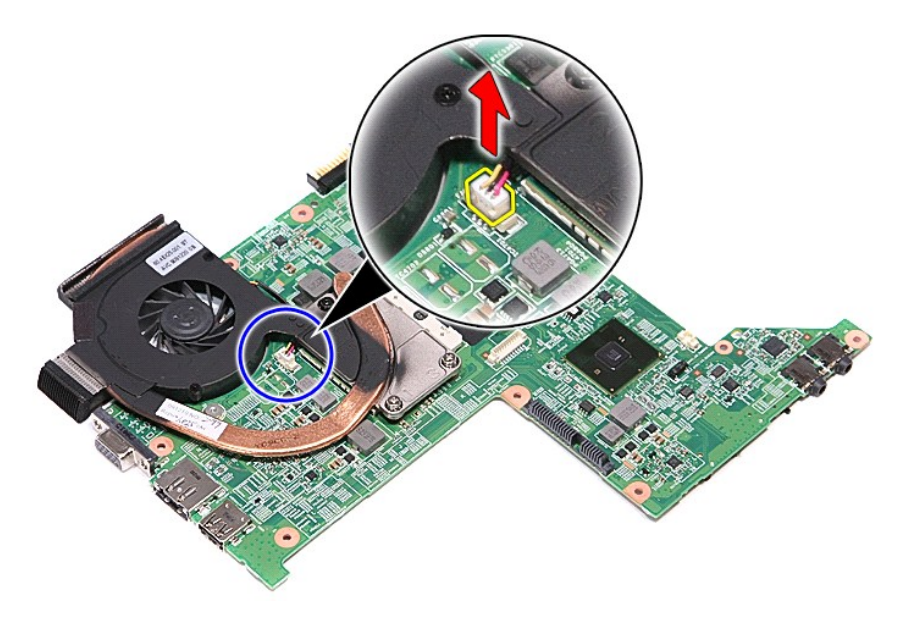

12. 鬆開用來將散熱器和風扇組件固定至主機板的螺絲。

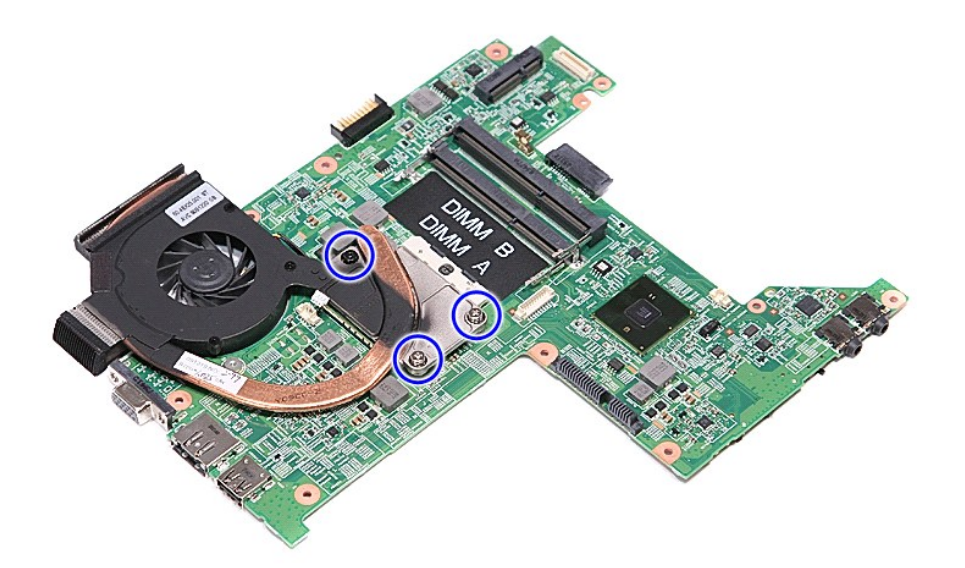

13. 將散熱器和風扇組件從主機板抬起取出。

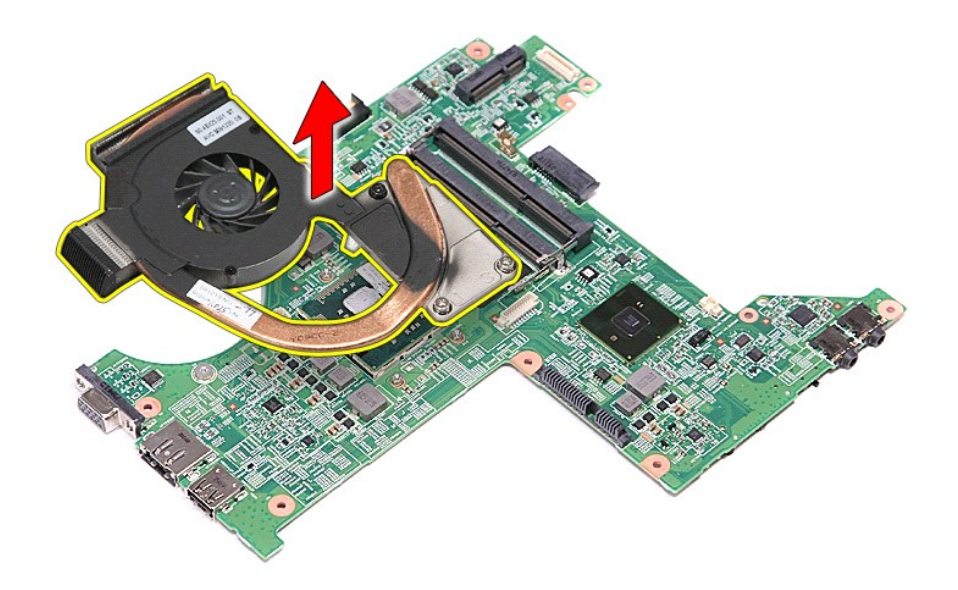

# 裝回散熱器和風扇組件

若要裝回散熱器和風扇組件,請按照相反順序執行上述步驟。

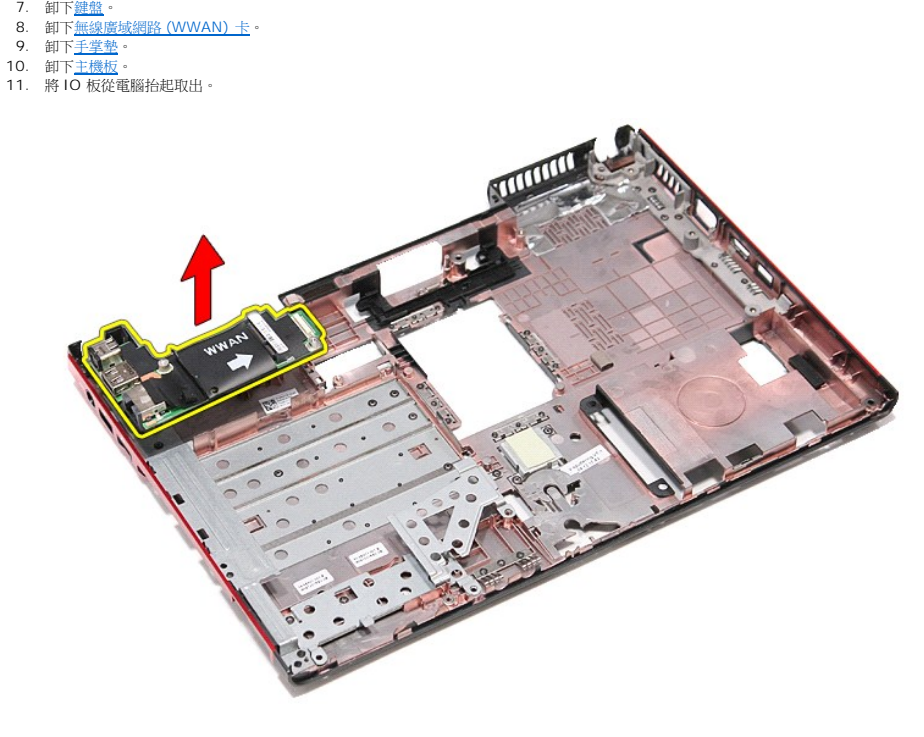

# 裝回 **IO** 板

若要裝回 IO 板,請按照相反順序執行上述步驟。

[回到目錄頁](file:///C:/data/systems/Vos3300/ct/SM/parts.htm)

# 卸下 **IO** 板

2. 卸下<u>電池</u>。<br>3. 卸下<u>基座護蓋</u>。<br>4. 卸下<u>[硬碟機](file:///C:/data/systems/Vos3300/ct/SM/HDD.htm)</u>。<br>5. 卸下<u>[光碟機](file:///C:/data/systems/Vos3300/ct/SM/ODD.htm)</u>。

6. 卸下[無線區域網路](file:///C:/data/systems/Vos3300/ct/SM/WLAN.htm) (WLAN) 卡。

**WWAN** 

1. 按照[拆裝電腦內部元件之前中](file:///C:/data/systems/Vos3300/ct/SM/work.htm#before)的程序進行操作。

警告: 拆裝電腦內部元件之前,請先閱讀電腦隨附的安全資訊。請參閱 Regulatory Compliance 首頁 (www.dell.com/regulatory\_compliance),以取得其他安<br>全性最佳實務的資訊。

**IO** 板 **Dell™ Vostro™ 3300** 維修手冊

# <span id="page-28-0"></span>鍵盤

**Dell™ Vostro™ 3300** 維修手冊

警告: 拆裝電腦內部元件之前,請先閱讀電腦隨附的安全資訊。請參閱 Regulatory Compliance 首頁 (www.dell.com/regulatory\_compliance),以取得其他安<br>全性最佳實務的資訊。

### 卸下鍵盤

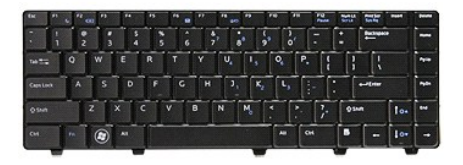

- 1. 按照<u>拆裝電腦內部元件之前</u>中的程序進行操作。
- 2. 卸下<u>電池</u>。<br>3. 翻轉電腦,使右側朝上。
- 4. 使用小型塑膠畫線器,壓入釋放閂鎖,然後將鍵盤撬起,以將它鬆開。

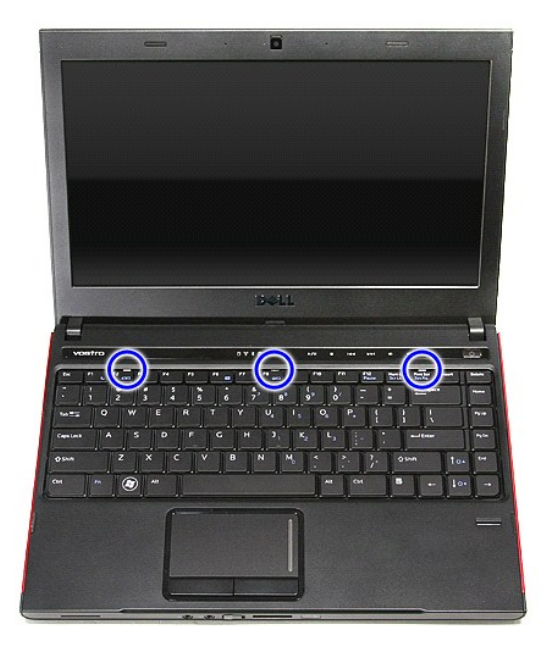

5. 將鍵盤翻轉過來並置於手掌墊上。

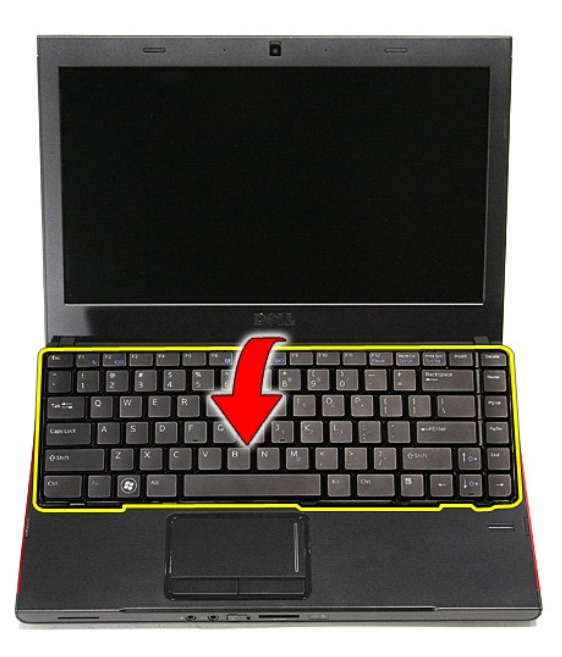

6. 小心打開固定夾,以鬆開鍵盤纜線。

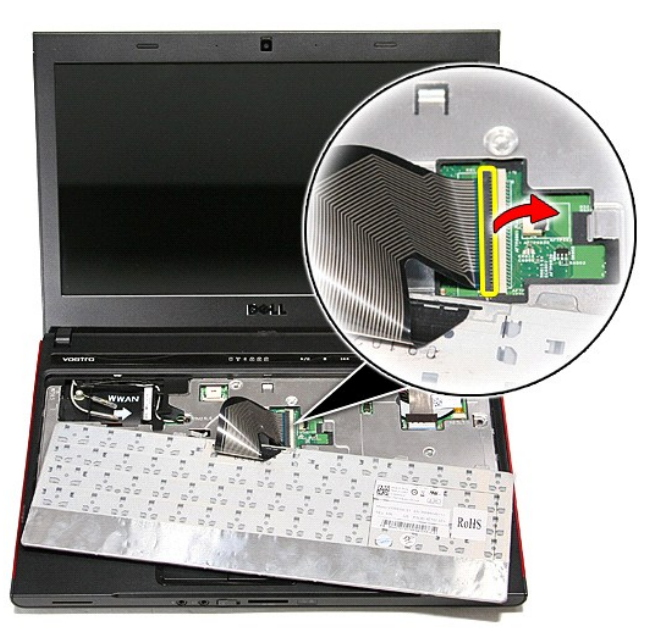

7. 將鍵盤纜線從主機板上的連接器拔下,然後將鍵盤從電腦卸下。

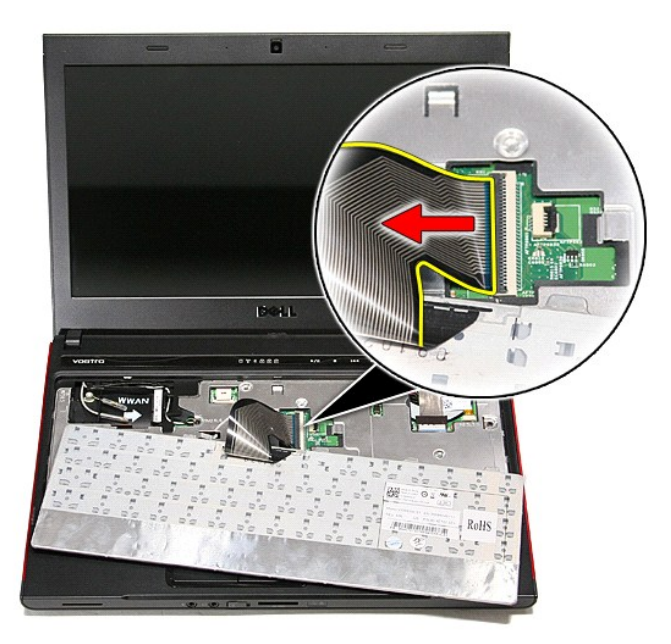

# 裝回鍵盤

若要裝回鍵盤,請按照相反順序執行上述步驟。

<span id="page-31-0"></span>顯示器前蓋 **Dell™ Vostro™ 3300** 維修手冊

警告: 拆裝電腦內部元件之前,請先閱讀電腦隨附的安全資訊。請參閱 Regulatory Compliance 首頁 (www.dell.com/regulatory\_compliance),以取得其他安<br>全性最佳實務的資訊。

# 卸下顯示器前蓋

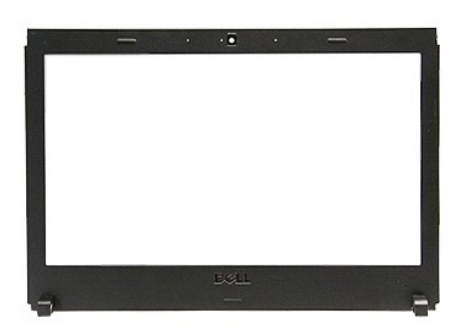

- 1. 按照<u>拆裝電腦內部元件之前</u>中的程序進行操作。
- 
- 
- 
- 
- 2. 卸下<u>[電池。](file:///C:/data/systems/Vos3300/ct/SM/Battery.htm) まま、<br>3. 卸下光盛機を<br>5. 卸下<u>[WWAN](file:///C:/data/systems/Vos3300/ct/SM/WWAN.htm) 卡</u>。<br>6. 卸下<u>WWAN 卡</u>。<br>3. 卸下<u>卸金。</u><br>9. 卸下<u>卸示器组件</u>。<br>10. 卸下<u>期示器组件</u>。</u>
- 
- 
- 
- 11. 使用塑膠劃線器,將顯示器前蓋從底部撬開,使它從顯示器組件鬆開。

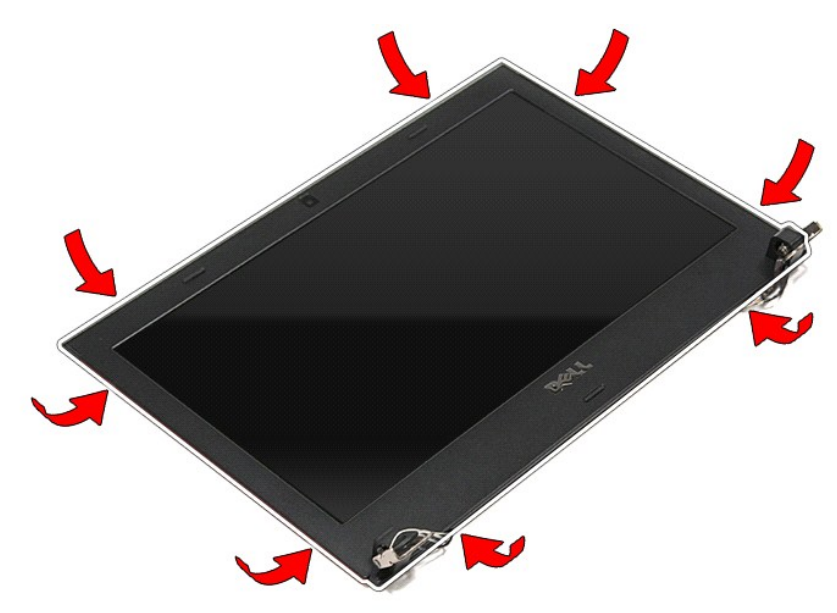

12. 將顯示器前蓋從顯示器組件抬起取出。

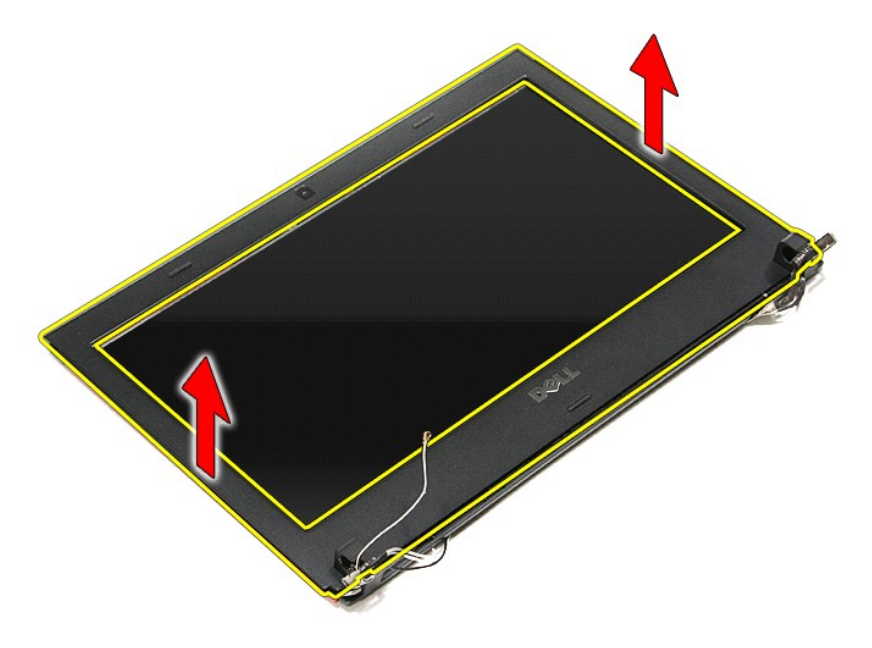

# 裝回顯示器前蓋

若要裝回顯示器前蓋,請按照相反順序執行上述步驟。

# 顯示板

**Dell™ Vostro™ 3300** 維修手冊

警告: 拆裝電腦內部元件之前,請先閱讀電腦隨附的安全資訊。請參閱 Regulatory Compliance 首頁 (www.dell.com/regulatory\_compliance),以取得其他安<br>全性最佳實務的資訊。

## 卸下顯示板

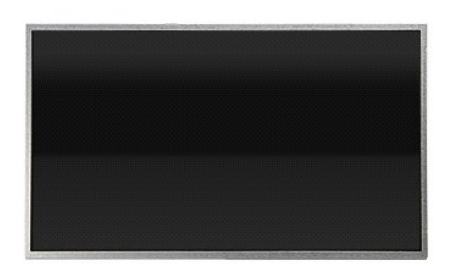

- 1. 按照<u>拆裝電腦內部元件之前</u>中的程序進行操作。
- 2. 卸下<u>電池</u>。<br>3. 卸下[基座護蓋。](file:///C:/data/systems/Vos3300/ct/SM/Base_Cover.htm)
- 
- 
- 
- 4. 卸下<u>[硬碟機](file:///C:/data/systems/Vos3300/ct/SM/HDD.htm)</u>。<br>5. 卸下<u>[光碟機](file:///C:/data/systems/Vos3300/ct/SM/ODD.htm)</u>。<br>6. 卸下<u>[鍵盤。](file:///C:/data/systems/Vos3300/ct/SM/Keyboard.htm)</u><br>7. 卸下[無線區域網路](file:///C:/data/systems/Vos3300/ct/SM/WLAN.htm) (WLAN) 卡。
- 8. 卸下<u>[無線廣域網路](file:///C:/data/systems/Vos3300/ct/SM/WWAN.htm) (WWAN) 卡</u>。<br>9. 卸下<u>[手掌墊](file:///C:/data/systems/Vos3300/ct/SM/Palmrest.htm)</u>。<br>10. 卸下<u>[顯示器組件](file:///C:/data/systems/Vos3300/ct/SM/Display.htm)</u>。<br>11. 卸下[顯示器前蓋](file:///C:/data/systems/Vos3300/ct/SM/LCD_Bezel.htm)。
- 
- 
- 12. 卸下用來將顯示板固定至顯示器組件的螺絲。

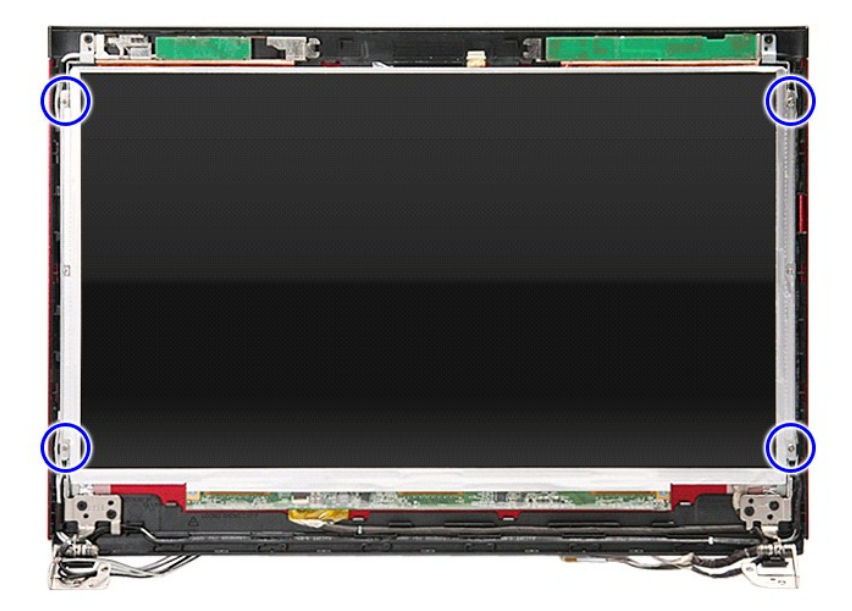

13. 小心將顯示板從顯示器組件抬起取出。

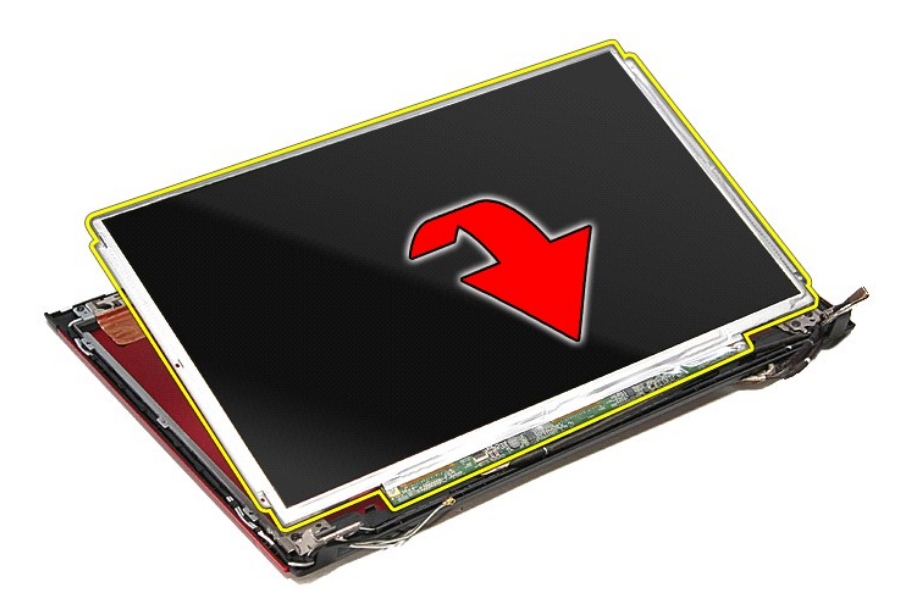

14. 撕下將顯示器纜線固定至顯示板的膠帶。

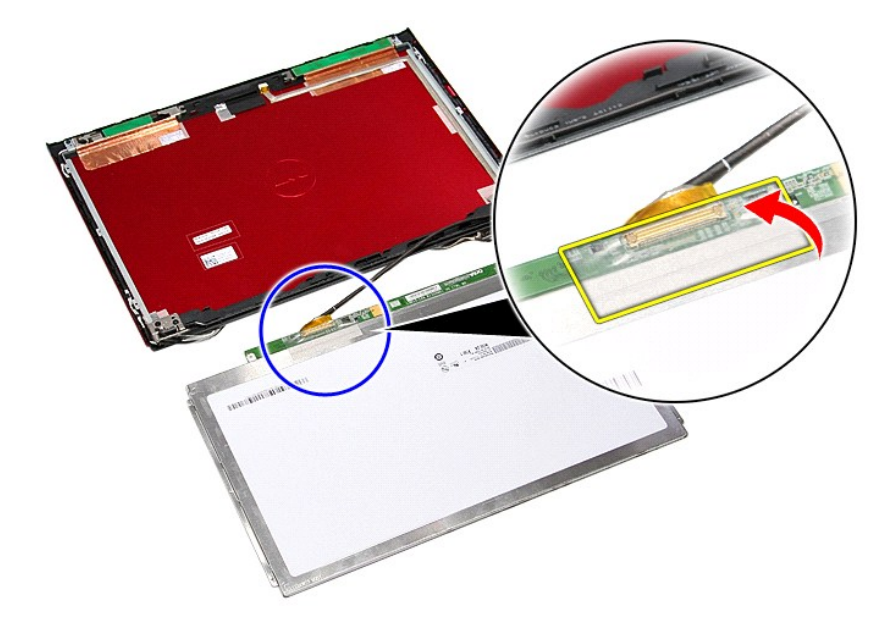

15. 將顯示板纜線從顯示板上的連接器拔下。

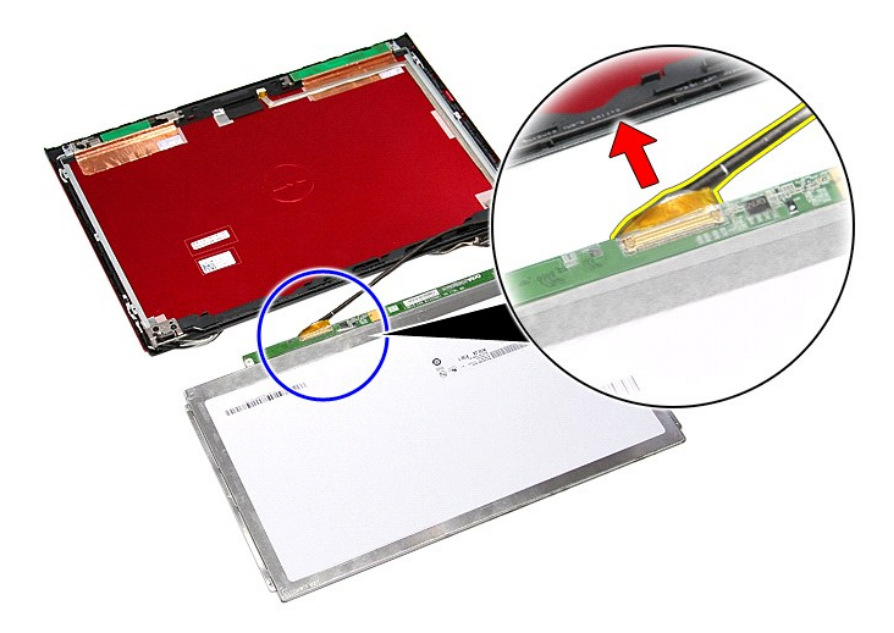

# 裝回顯示板

若要裝回顯示板,請按照相反順序執行上述步驟。
### <span id="page-36-0"></span>記憶體

**Dell™ Vostro™ 3300** 維修手冊

警告: 拆裝電腦內部元件之前,請先閱讀電腦隨附的安全資訊。請參閱 Regulatory Compliance 首頁 (www.dell.com/regulatory\_compliance),以取得其他安<br>全性最佳實務的資訊。

anna

**Manufacture Report** 

# 卸下記憶體模組

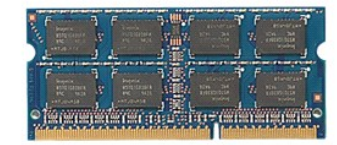

1. 按照[拆裝電腦內部元件之前中](file:///C:/data/systems/Vos3300/ct/SM/work.htm#before)的程序進行操作。

- 
- 

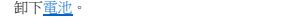

- 
- 
- 
- 
- 
- 
- 
- 
- 
- 
- 
- 
- 
- 
- 
- 
- 
- 
- 
- 
- 
- 
- 
- 
- 

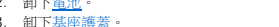

- 
- 
- 
- 
- 

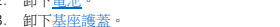

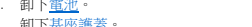

- 
- 

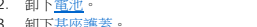

- 2. 卸下<u>電池</u>。<br>3. 卸下<u>基座護蓋</u>。<br>4. 將記憶體固定夾推開,以釋放記憶體模組。
	-
- 

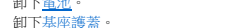

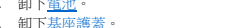

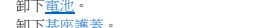

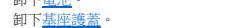

- 
- 
- 

5. 將記憶體模組從主機板上的連接器卸下。

- 
- 
- 
- 
- 
- 

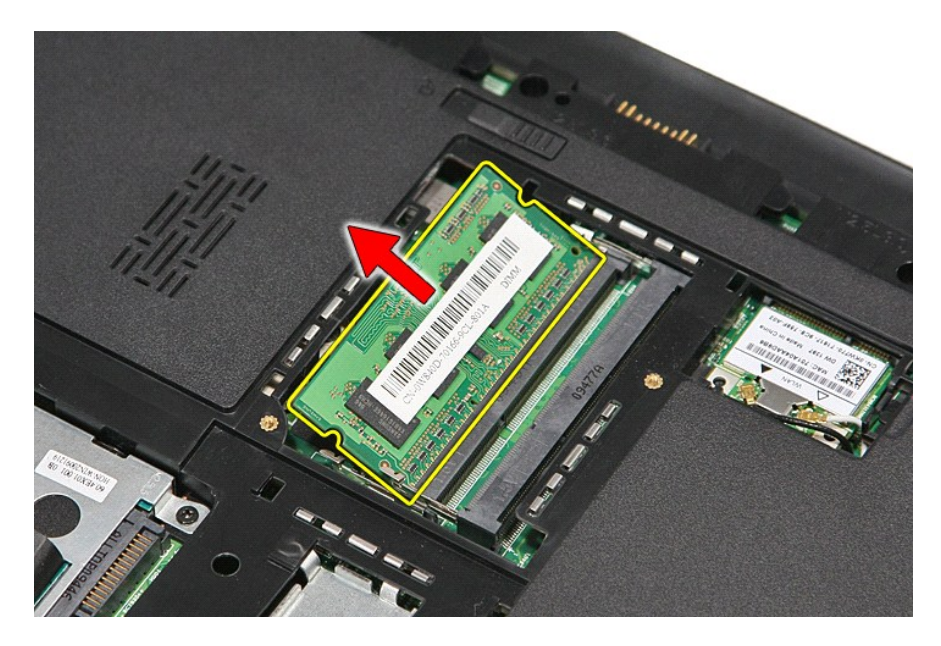

## 裝回記憶體模組

若要裝回記憶體模組,請按照相反順序執行上述步驟。

# <span id="page-38-0"></span>記憶卡

**Dell™ Vostro™ 3300** 維修手冊

警告: 拆裝電腦內部元件之前,請先閱讀電腦隨附的安全資訊。請參閱 Regulatory Compliance 首頁 (www.dell.com/regulatory\_compliance),以取得其他安<br>全性最佳實務的資訊。

## 卸下記憶卡

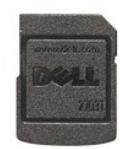

- 1. 按照<u>拆裝電腦內部元件之前</u>中的程序進行操作。<br>2. 將記憶卡向內壓,將它從電腦釋放。
- 

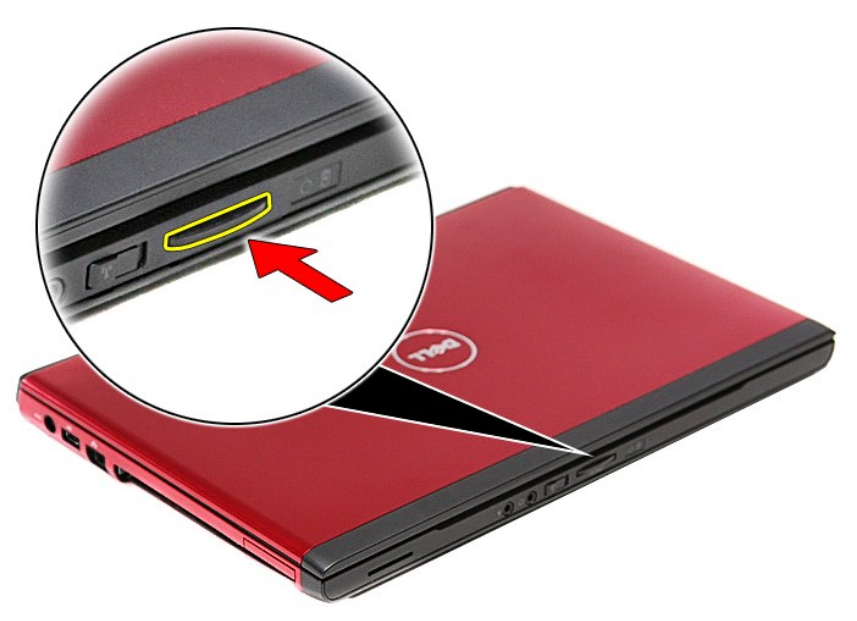

3. 將記憶卡從電腦推出。

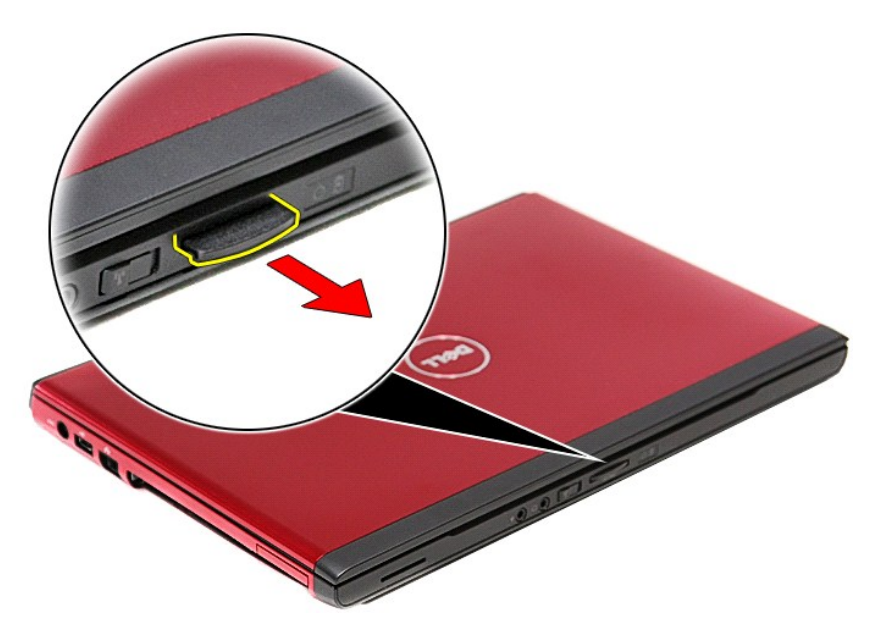

## 裝回記憶卡

若要裝回記憶卡,請按照相反順序執行上述步驟。

### <span id="page-40-0"></span>光碟機

**Dell™ Vostro™ 3300** 維修手冊

警告: 拆裝電腦內部元件之前,請先閱讀電腦隨附的安全資訊。請參閱 Regulatory Compliance 首頁 (www.dell.com/regulatory\_compliance),以取得其他安<br>全性最佳實務的資訊。

## 卸下光碟機

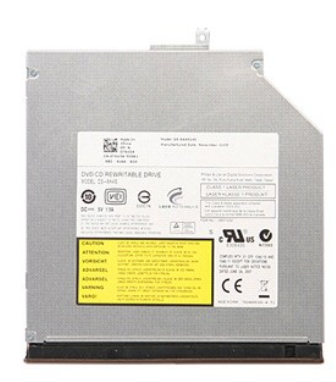

1. 按照[拆裝電腦內部元件之前中](file:///C:/data/systems/Vos3300/ct/SM/work.htm#before)的程序進行操作。

2. 卸下<u>電池</u>。<br>3. 卸下<u>基座護蓋</u>。<br>4. 卸下將光碟機固定至電腦的螺絲。

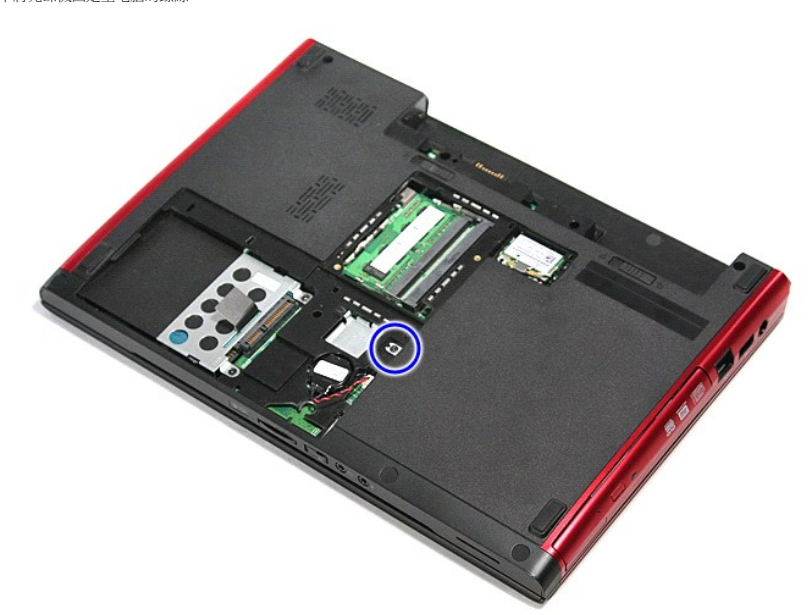

5. 小心使用螺絲起子,將光碟機輕輕地從電腦撬開。

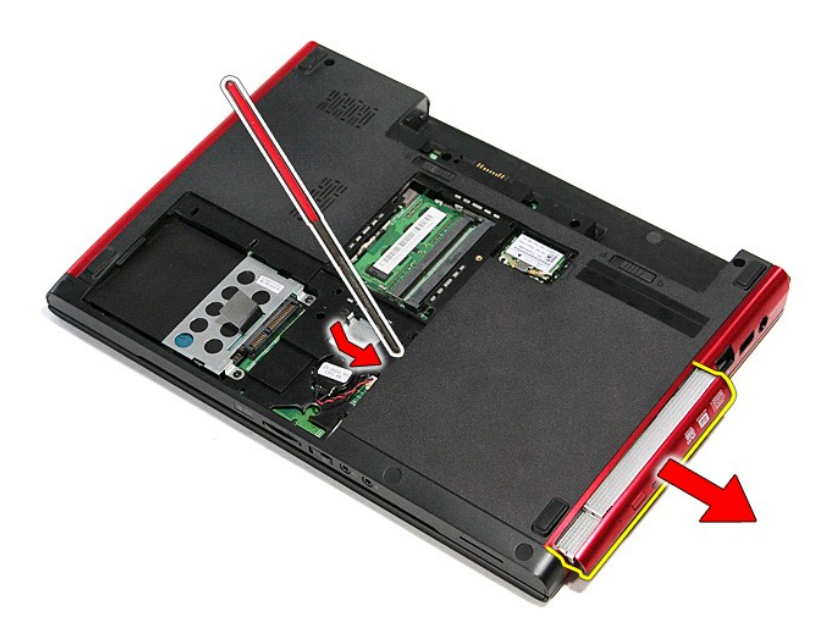

### 裝回光碟機

若要裝回光碟機,請按照相反順序執行上述步驟。

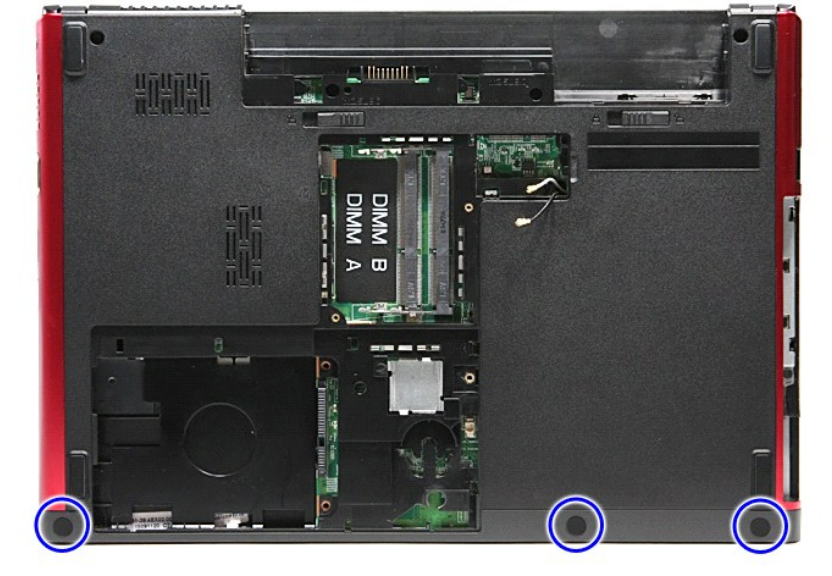

- 1. 按照<u>拆裝電腦內部元件之前</u>中的程序進行操作。
- 
- 
- 
- 
- 
- 
- 
- 
- 2. 卸下<u>[電池。](file:///C:/data/systems/Vos3300/ct/SM/Battery.htm)</u><br>3. 卸下<u>基座護蓋</u>。<br>4. 卸下<u>無碟機</u>。<br>5. 卸下[無線區域網路](file:///C:/data/systems/Vos3300/ct/SM/WLAN.htm) (WLAN) 卡。
- 
- 

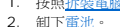

7. 卸下<u>鍵盤</u>。<br>8. 卸下<u>[無線廣域網路](file:///C:/data/systems/Vos3300/ct/SM/WWAN.htm) (WWAN) 卡</u>。<br>9. 卸下電腦底部的橡膠腳墊。

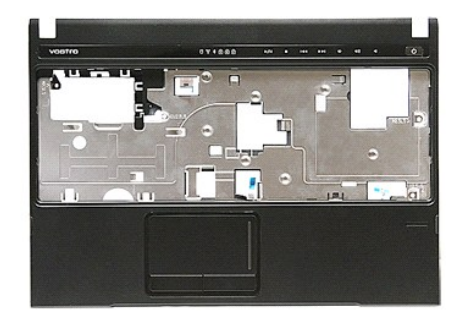

# 卸下手掌墊

警告: 拆裝電腦內部元件之前,請先閱讀電腦隨附的安全資訊。請參閱 Regulatory Compliance 首頁 (www.dell.com/regulatory\_compliance),以取得其他安<br>全性最佳實務的資訊。

**Dell™ Vostro™ 3300** 維修手冊

<span id="page-42-0"></span>手掌墊

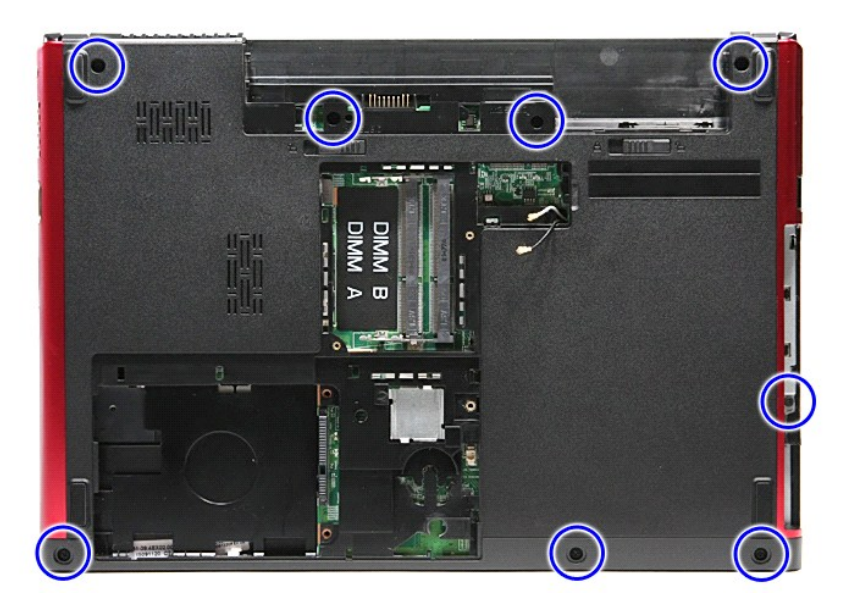

- 
- 
- 11. 翻轉電腦,使右側朝上。<br>12. 卸下<u>鍵盤</u>。<br>13. 將無線區域網路 (WLAN) 纜線從電腦上的固定導軌鬆開。

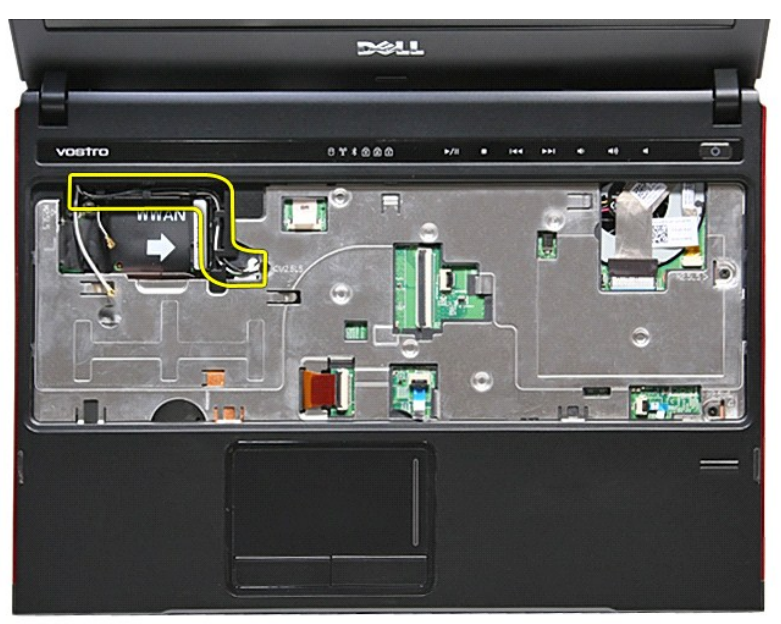

14. 打開將媒體按鈕纜線固定至主機板的固定夾。

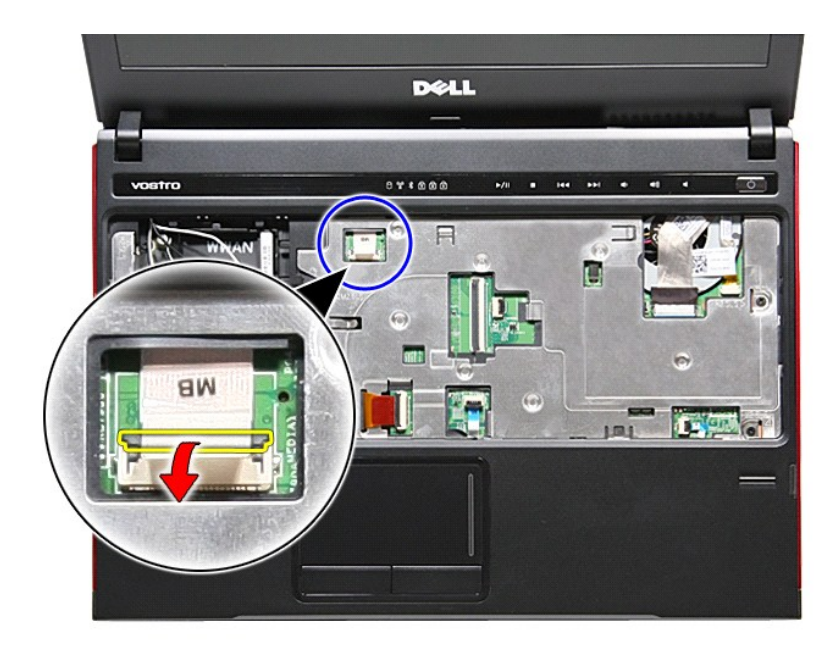

15. 將媒體按鈕纜線從主機板的連接器拔下。

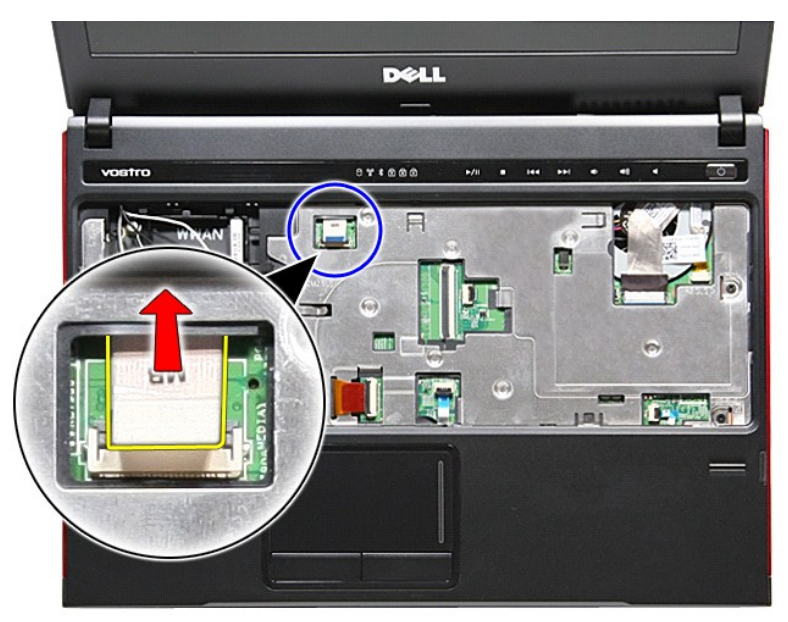

16. 打開將 ExpressCard 資料纜線固定至主機板的固定夾。

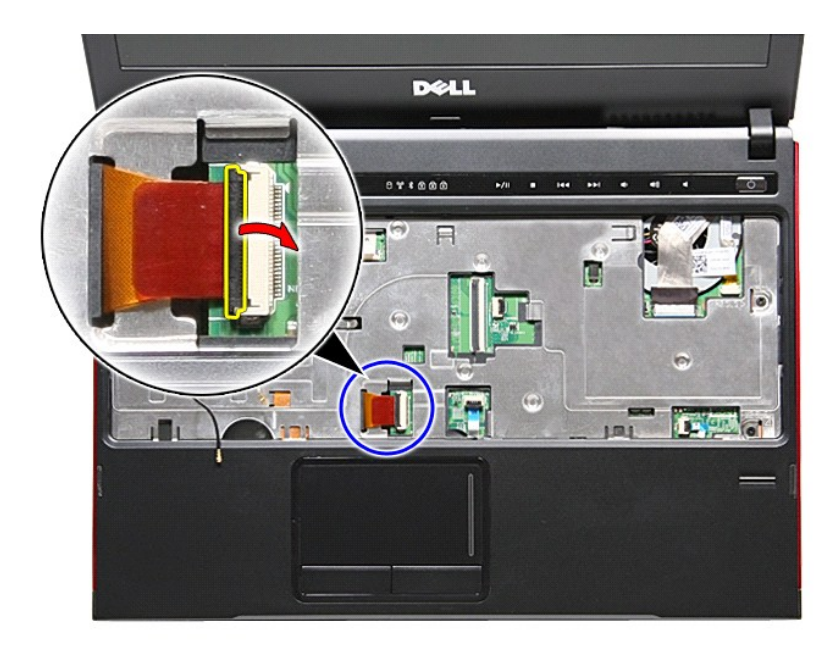

17. 將 ExpressCard 資料纜線從主機板上的連接器拔下。

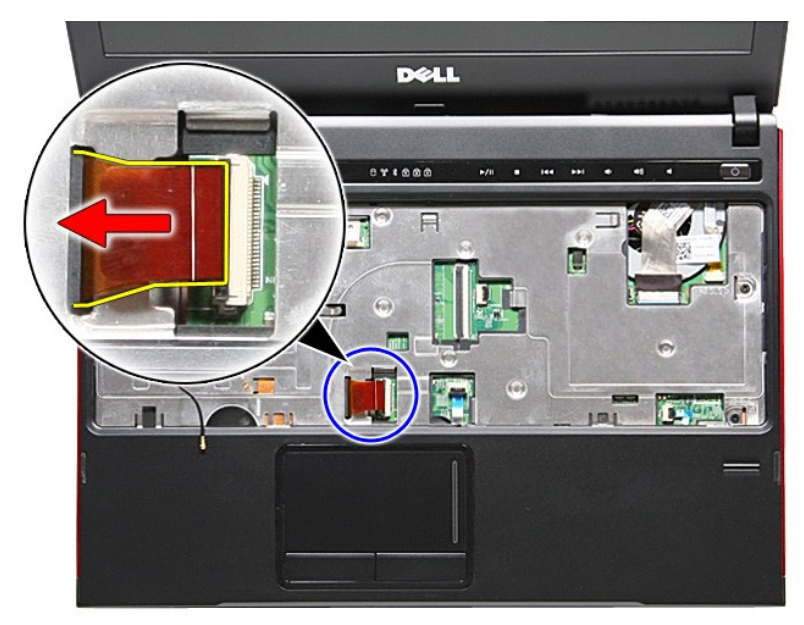

18. 打開將觸控墊資料纜線固定至主機板的固定夾。

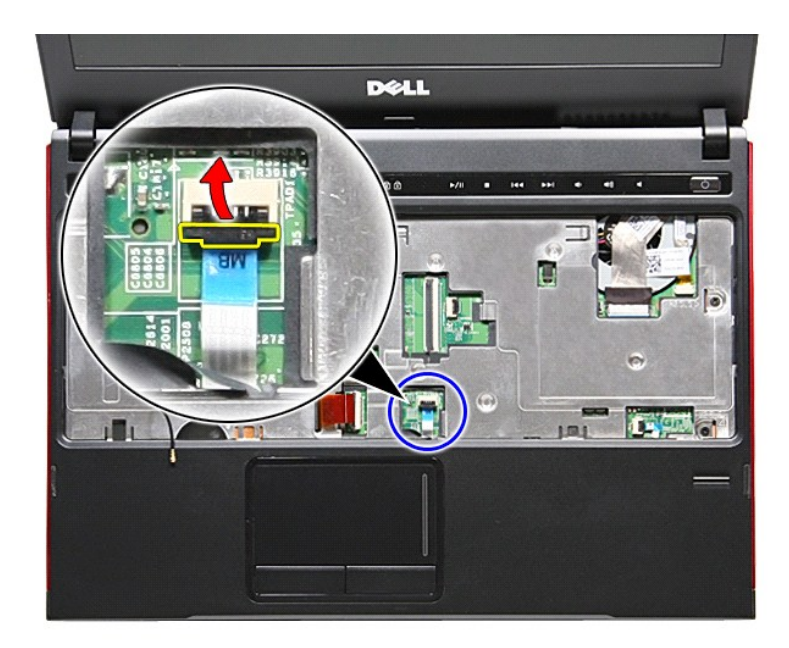

19. 將觸控墊纜線從主機板上的連接器拔下。

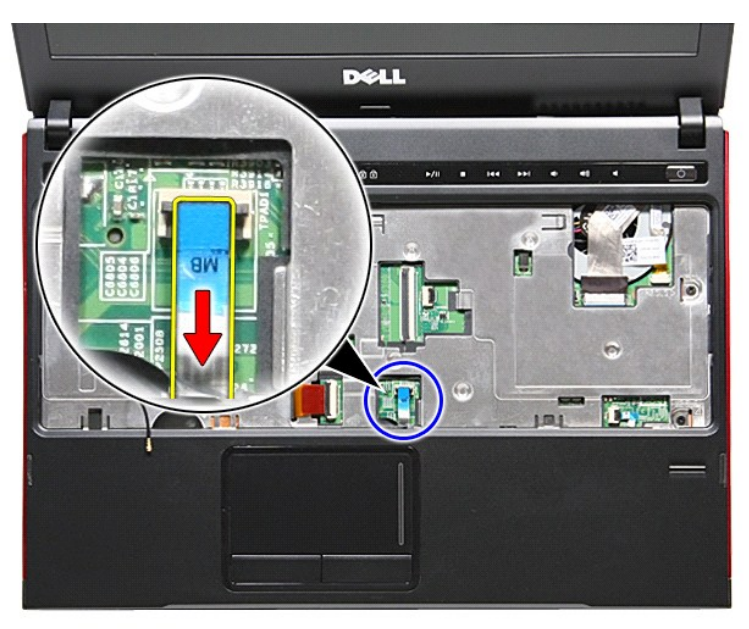

20. 打開將指紋掃瞄器纜線固定至主機板的固定夾。

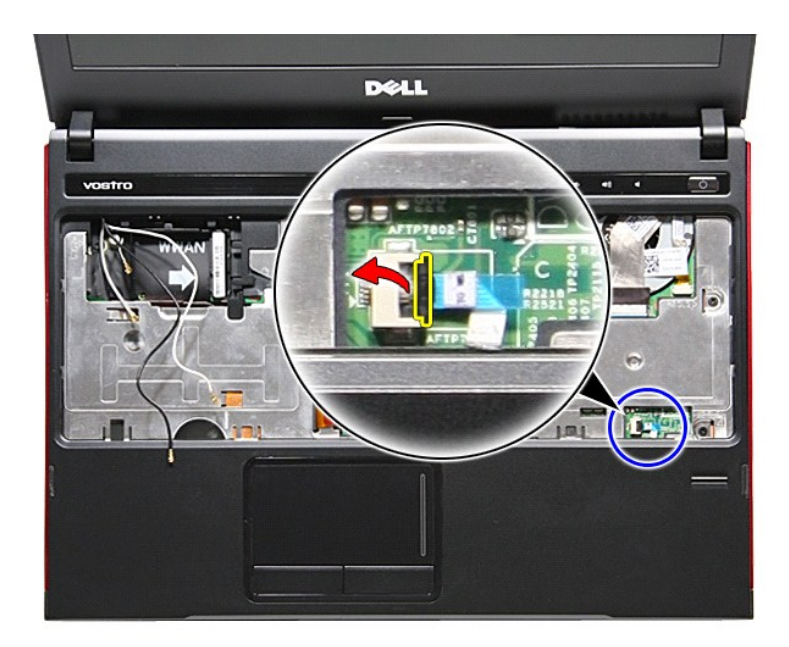

21. 將指紋掃瞄器纜線從主機板的連接器拔下。

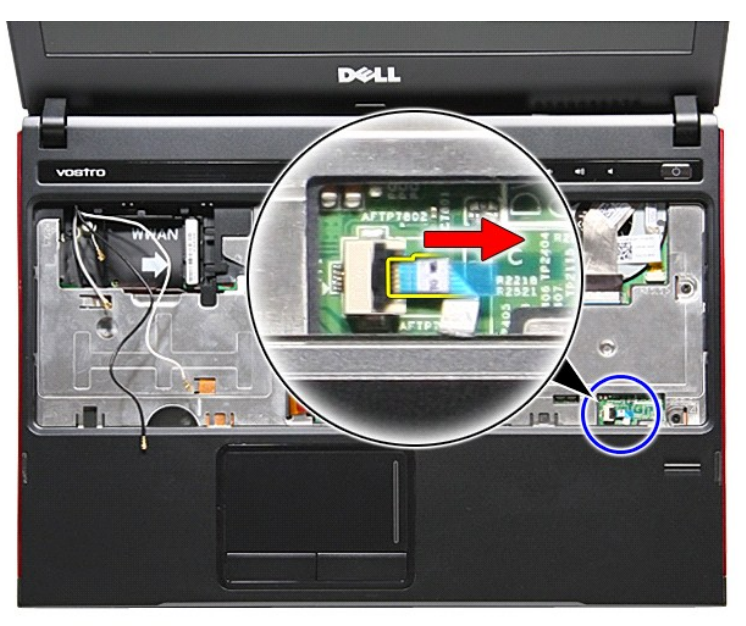

22. 卸下用來將手掌墊固定到電腦前側的螺絲。

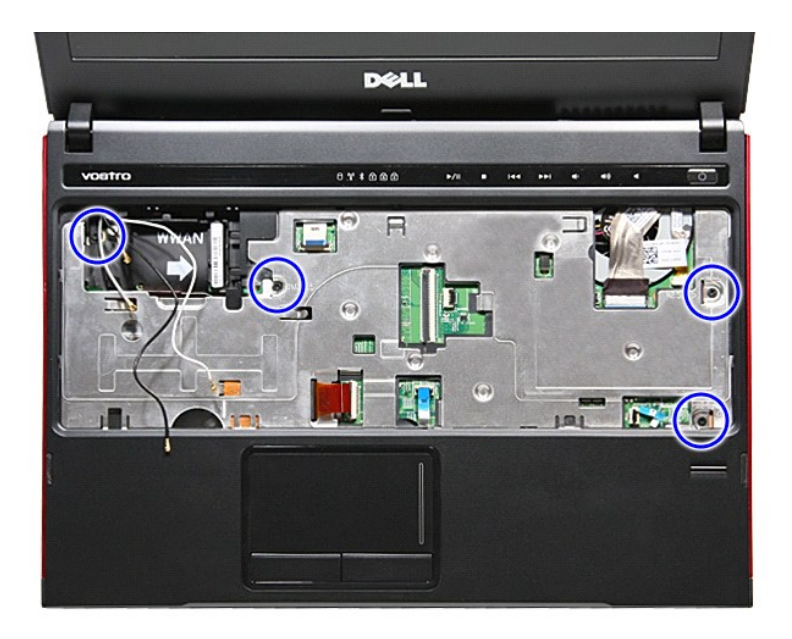

23. 沿著手掌墊邊緣將手掌墊輕輕撬起。

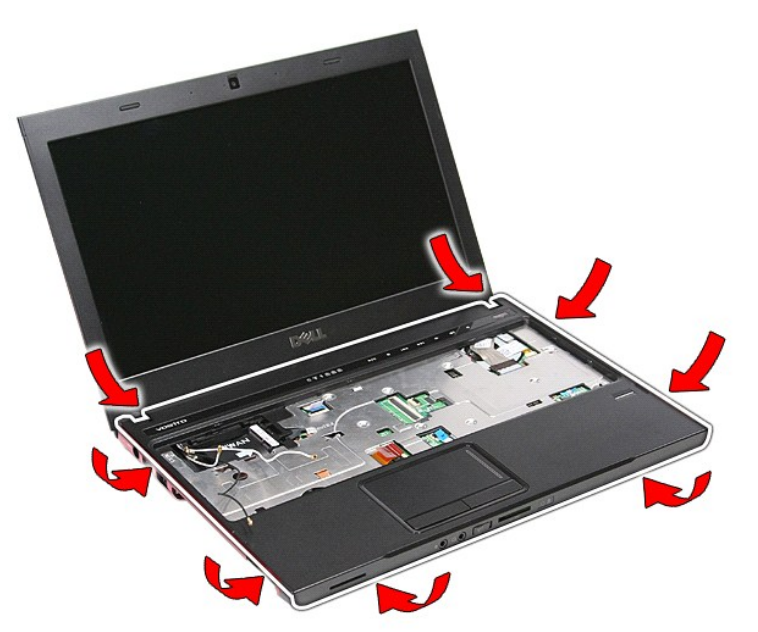

24. 將手掌墊從電腦抬起取出。

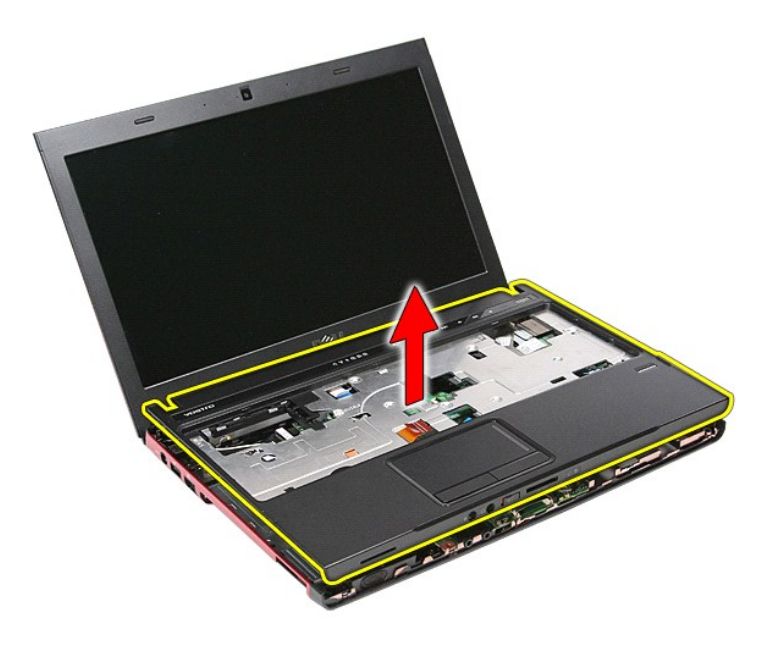

## 裝回手掌墊

若要裝回手掌墊,請按照相反順序執行上述步驟。

<span id="page-50-0"></span>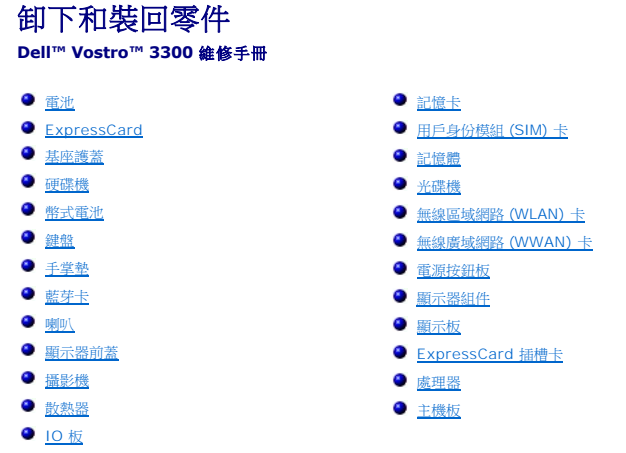

### <span id="page-51-0"></span>處理器

**Dell™ Vostro™ 3300** 維修手冊

警告: 拆裝電腦內部元件之前,請先閱讀電腦隨附的安全資訊。請參閱 Regulatory Compliance 首頁 (www.dell.com/regulatory\_compliance),以取得其他安<br>全性最佳實務的資訊。

### 卸下處理器

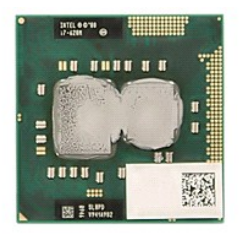

- 
- 
- 
- 
- 
- 
- 
- 
- 
- 1. 按照<u>拆裝電腦內部元件之前</u>中的程序進行操作。<br>2. 卸下<u>[電池。](file:///C:/data/systems/Vos3300/ct/SM/Battery.htm)</u><br>3. 卸下<u>無線廣蓋</u>。<br>4. 卸下<u>[無線區域網路](file:///C:/data/systems/Vos3300/ct/SM/WLAN.htm) (WLAN) 卡</u>。<br>6. 卸下<u>無線盧域網路 (WLAN) 卡</u>。<br>2. 卸下<u>[無線廣域網路](file:///C:/data/systems/Vos3300/ct/SM/WWAN.htm) (WWAN) 卡</u>。<br>9. 卸下<u>车機板。<br>10. 卸下[主機板](file:///C:/data/systems/Vos3300/ct/SM/sys_brd.htm)。<br>11. 即下主機板。<br>12. 使用平頭螺絲起子,以逆時針方向轉動 Cam 螺絲,將處理器從主機板的插槽鬆開。</u>

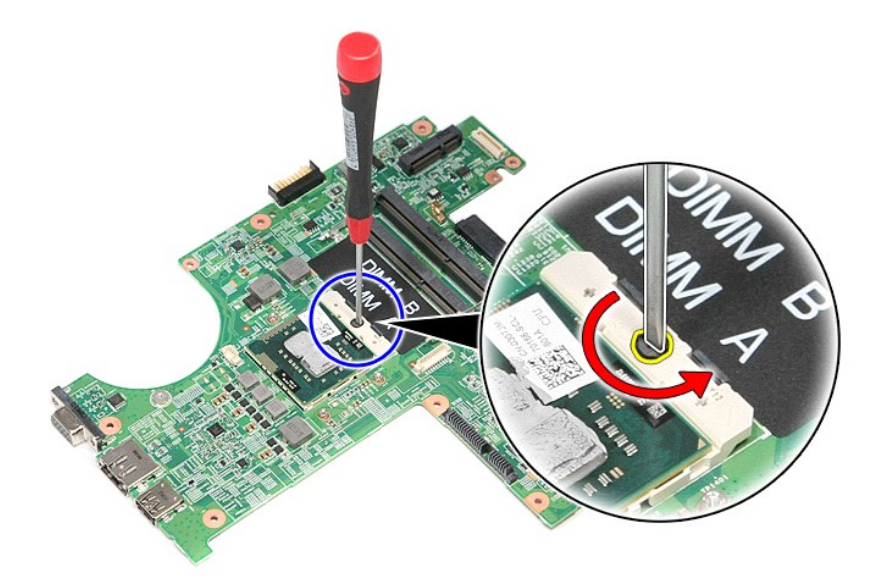

13. 將處理器從主機板抬起取出。

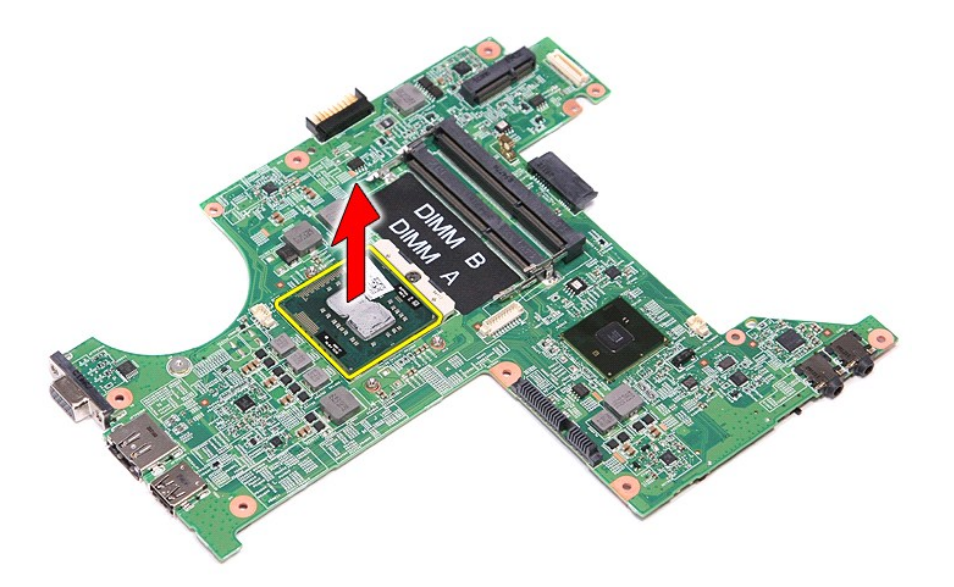

## 更換處理器

# 警示: 裝回處理器時,在安裝處理器模組之前,請先確定 Cam 鎖已完全在開啟位置。處理器模組若未正確插入,可能會造成斷續接觸或對微處理器和 ZIF 插槽的永久<br>性損壞。

若要裝回處理器,請按照相反順序執行上述步驟。

**Dell™ Vostro™ 3300** 維修手冊

卸下電源按鈕板

1. 按照<u>拆裝電腦內部元件之前</u>中的程序進行操作。<br>2. 卸下<u>電池</u>。<br>3. 卸下<u>基座護蓋</u>。

目

警告: 拆裝電腦內部元件之前,請先閱讀電腦隨附的安全資訊。請參閱 Regulatory Compliance 首頁 (www.dell.com/regulatory\_compliance),以取得其他安<br>全性最佳實務的資訊。

11. 打開將電源按鈕纜線固定至電源按鈕板的固定夾,然後將纜線從主機板上的連接器拔下。

4. 卸下<u>[硬碟機](file:///C:/data/systems/Vos3300/ct/SM/HDD.htm)</u>。<br>5. 卸下<u>無線機。</u><br>6. 卸下<u>[無線區域網路](file:///C:/data/systems/Vos3300/ct/SM/WLAN.htm) (WLAN) 卡</u>。<br>8. 卸下將電源按鈕板固定至[手掌墊](file:///C:/data/systems/Vos3300/ct/SM/Palmrest.htm)的螺絲。<br>10. 卸下將電源按鈕板固定至手掌墊的螺絲。

電源按鈕板

<span id="page-53-0"></span>

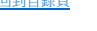

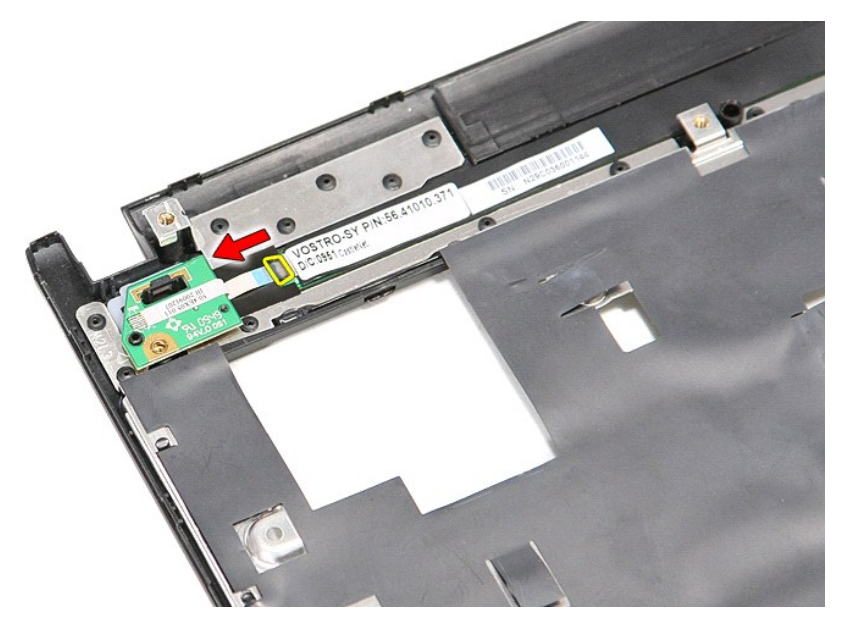

12. 將電源按鈕板從電腦抬起取出。

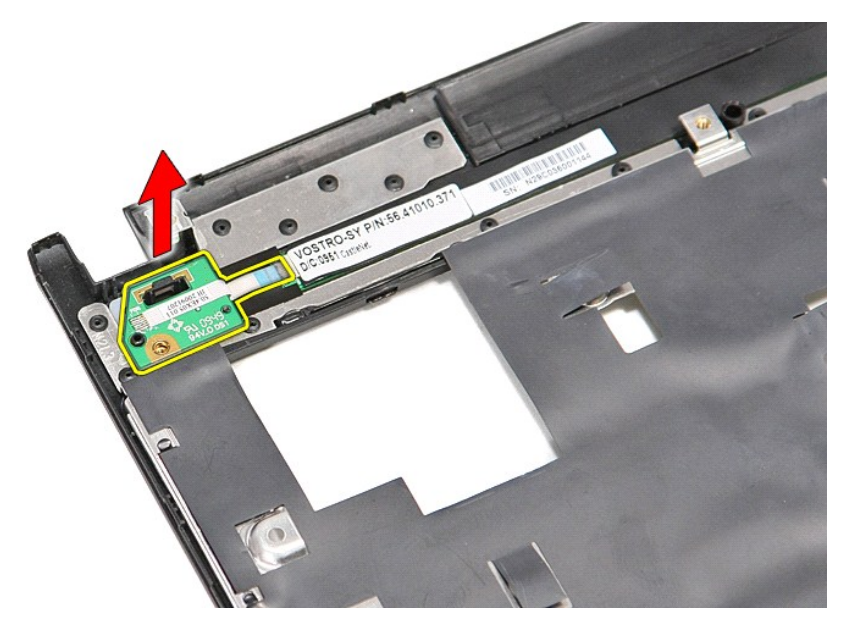

## 裝回電源按鈕板

若要裝回電源按鈕板,請按照相反順序執行上述步驟。

### <span id="page-55-0"></span>用戶身份模組 **(SIM)** 卡 **Dell™ Vostro™ 3300** 維修手冊

警告: 拆裝電腦內部元件之前,請先閱讀電腦隨附的安全資訊。請參閱 Regulatory Compliance 首頁 (www.dell.com/regulatory\_compliance),以取得其他安<br>全性最佳實務的資訊。

## 卸下 **SIM** 卡

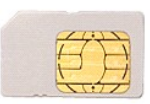

- 
- 1. 按照<u>拆裝電腦內部元件之前</u>中的程序進行操作。<br>2. 卸下<u>電池</u>。<br>3. 將 SIM 卡向内壓,將它從電腦釋放。

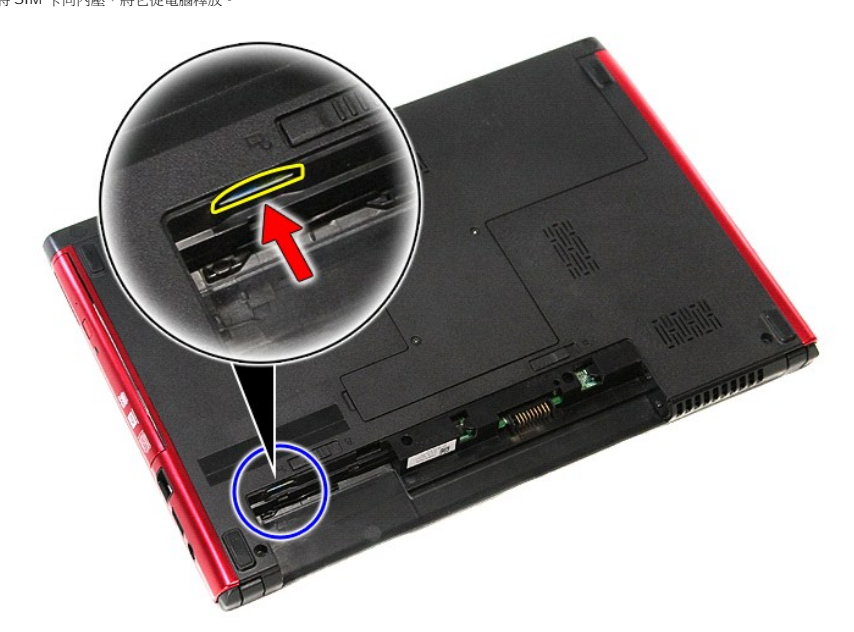

4. 將 SIM 卡從電腦推出。

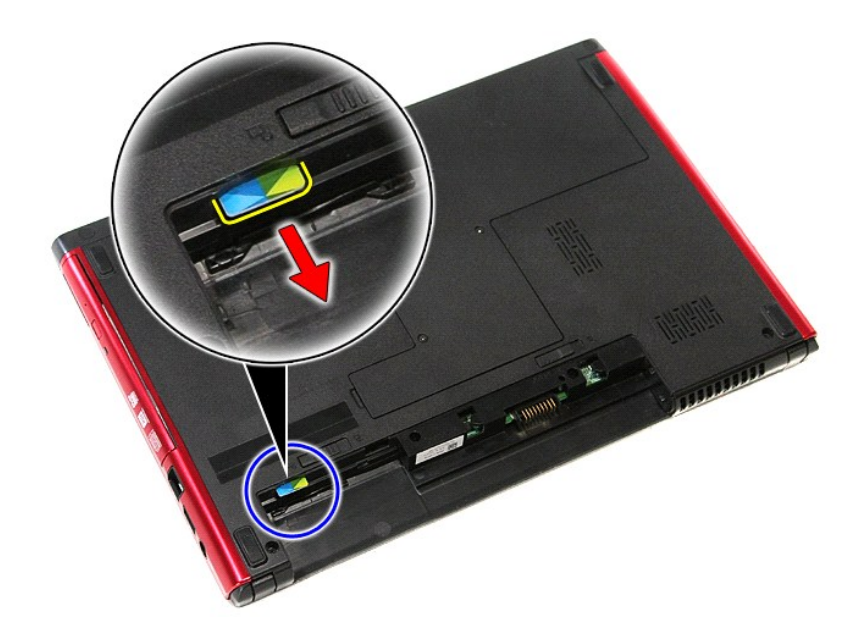

# 裝回 **SIM** 卡

若要裝回 SIM 卡,請按照相反順序執行上述步驟。

### <span id="page-57-0"></span>喇叭

**Dell™ Vostro™ 3300** 維修手冊

警告: 拆裝電腦內部元件之前,請先閱讀電腦隨附的安全資訊。請參閱 Regulatory Compliance 首頁 (www.dell.com/regulatory\_compliance),以取得其他安<br>全性最佳實務的資訊。

卸下喇叭

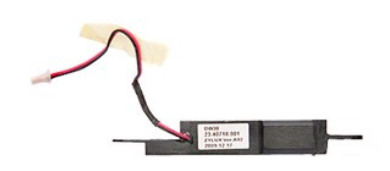

1. 按照<u>拆裝電腦內部元件之前</u>中的程序進行操作。<br>2. 卸下<u>電池</u>。<br>3. 卸下<u>基座護蓋</u>。 4. 卸下<u>[硬碟機](file:///C:/data/systems/Vos3300/ct/SM/HDD.htm)</u>。<br>5. 卸下<u>[無線區域網路](file:///C:/data/systems/Vos3300/ct/SM/WLAN.htm) (WLAN) 卡</u>。<br>7. 卸下<u>無線區域網路 (WLAN) 卡</u>。<br>8. 卸下<u>無線廣</u>域網路 (WWAN<u>) 卡</u>。<br>10. 卸下用來將喇叭固定至[手掌墊](file:///C:/data/systems/Vos3300/ct/SM/Palmrest.htm)前側的螺絲。

11. 撕下將喇叭纜線固定至主機板的膠帶。

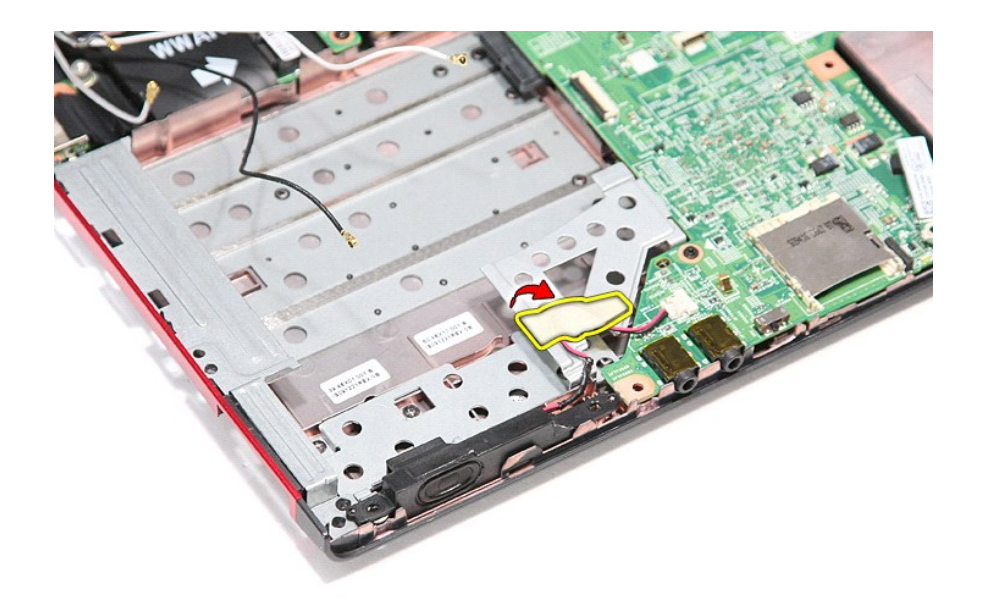

12. 將喇叭纜線從主機板的連接器拔下。

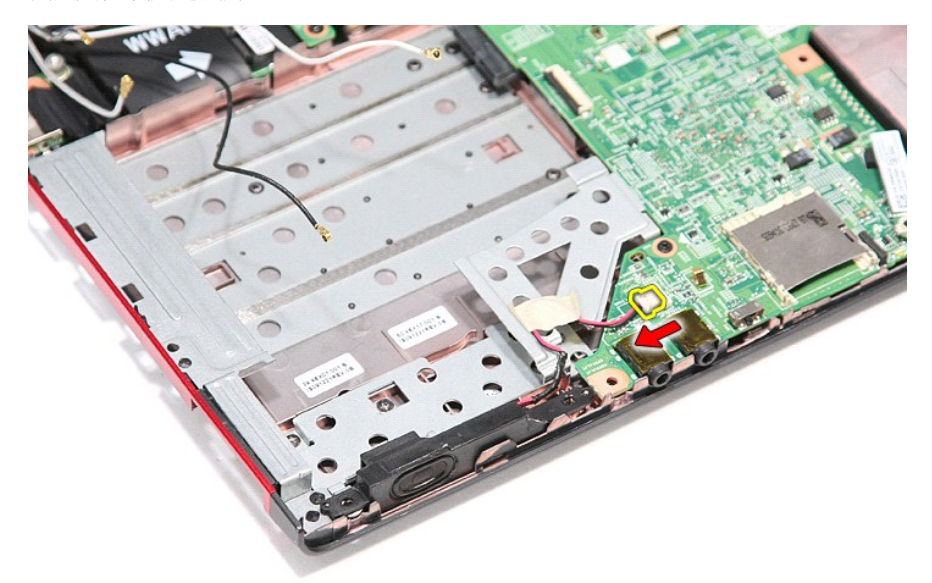

13. 將喇叭從電腦抬起取出。

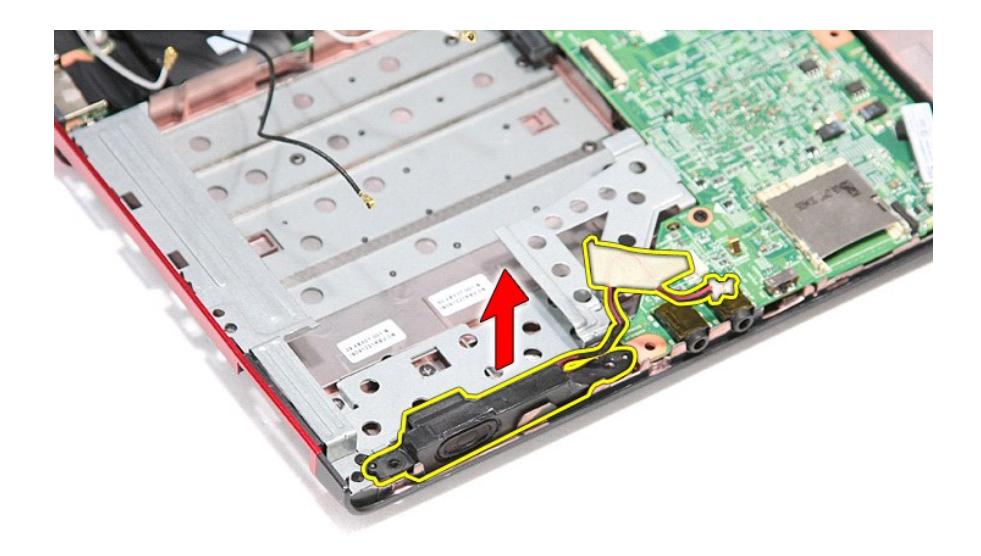

### 裝回喇叭

若要裝回喇叭,請按照相反順序執行上述步驟。

# 規格

### **Dell™ Vostro™ 3300** 維修手冊

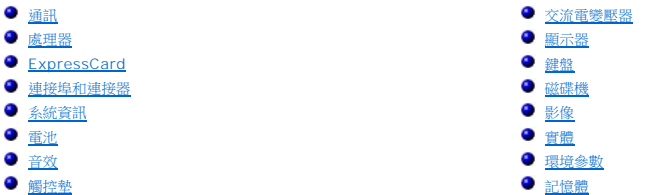

 $\overline{\mathscr{O}}$  註: 提供的項目可能會因國家/地區而異。若要獲得有關電腦組態的更多資訊,請按一下開始→說明及支援,然後選擇選項以檢視有關電腦的資訊。

<span id="page-60-2"></span>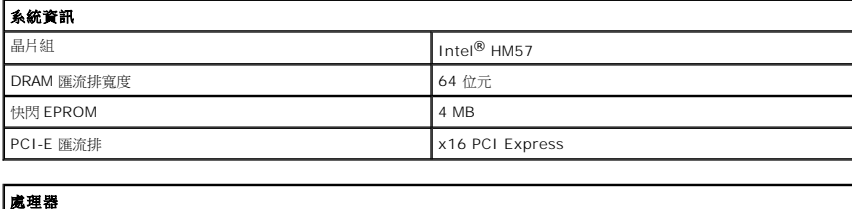

<span id="page-60-1"></span>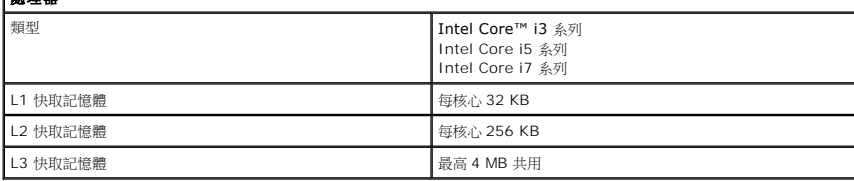

<span id="page-60-5"></span>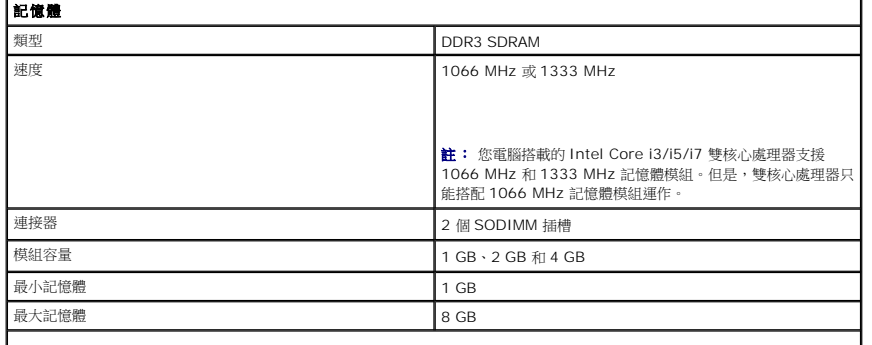

註: 僅 64 位元作業系統可偵測到 4 GB 以上的記憶體容量。

<span id="page-60-3"></span>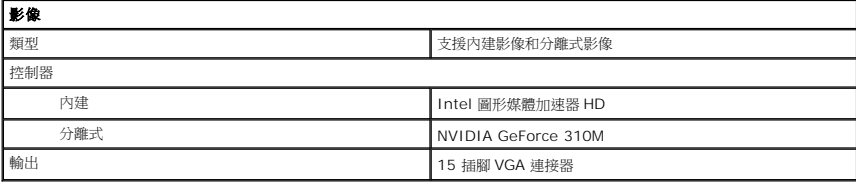

<span id="page-60-4"></span>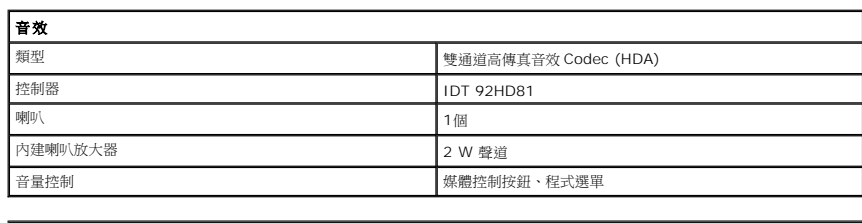

<span id="page-60-0"></span>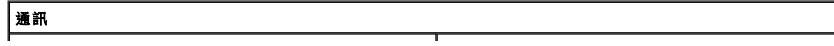

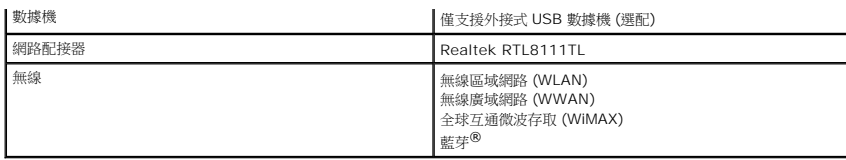

<span id="page-61-1"></span>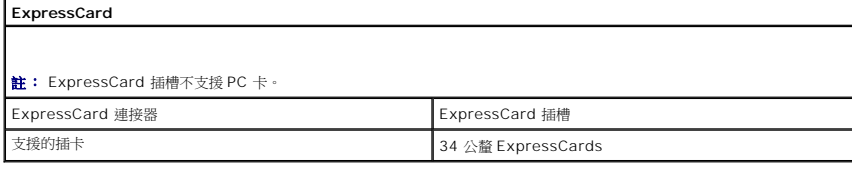

<span id="page-61-3"></span>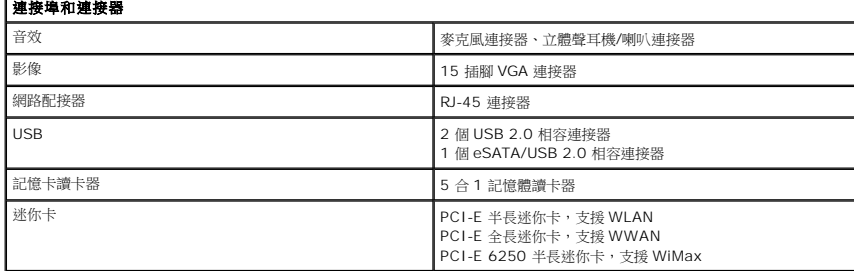

<span id="page-61-4"></span>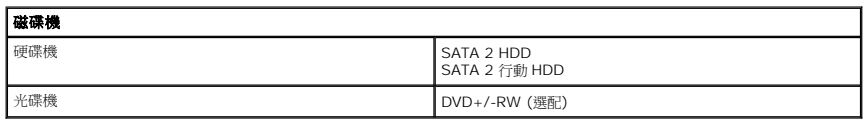

<span id="page-61-0"></span>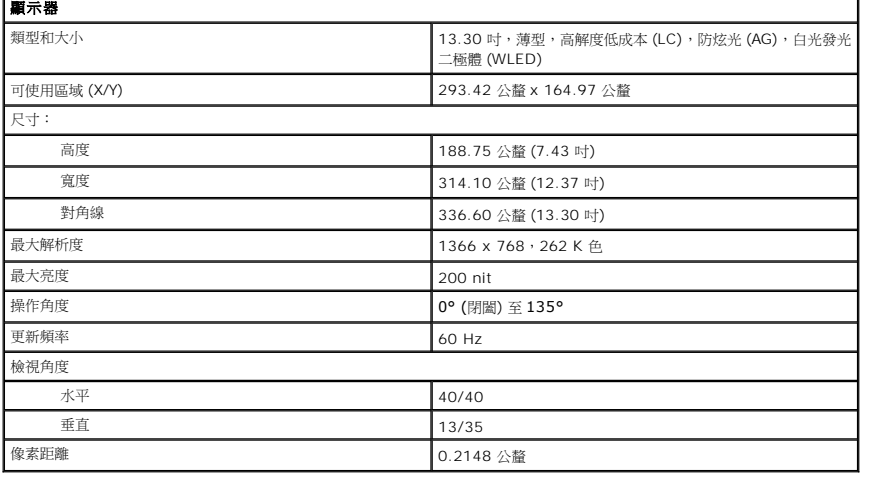

<span id="page-61-2"></span>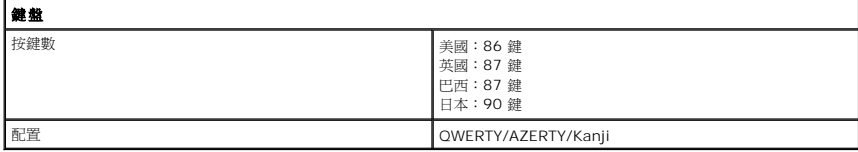

<span id="page-61-6"></span>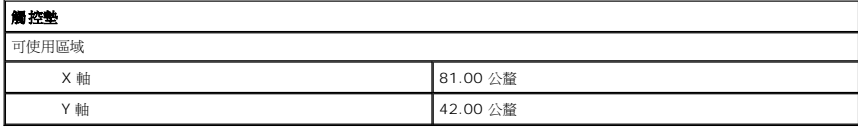

<span id="page-61-5"></span>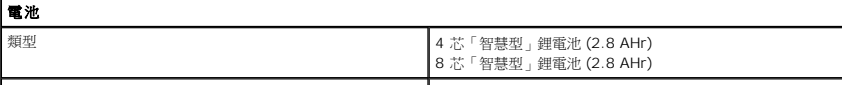

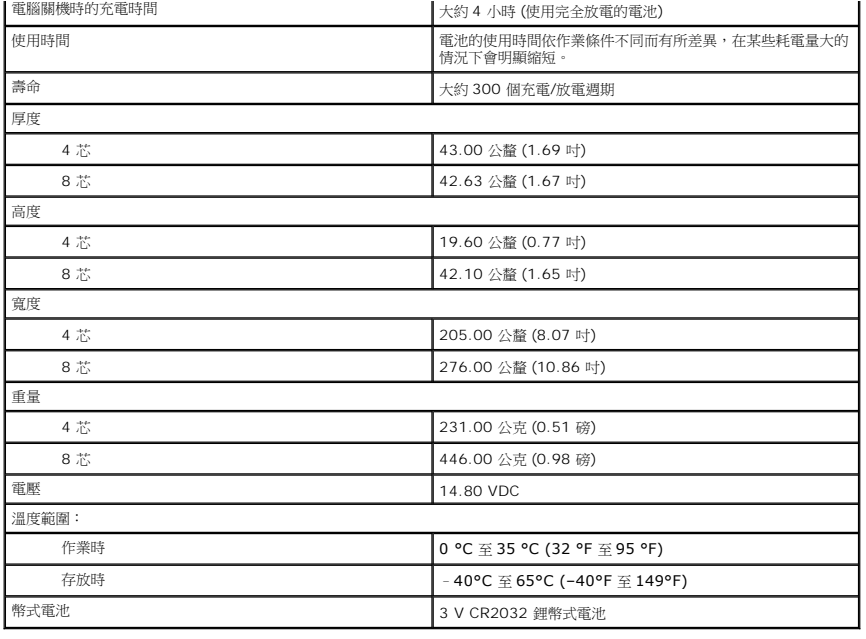

<span id="page-62-0"></span>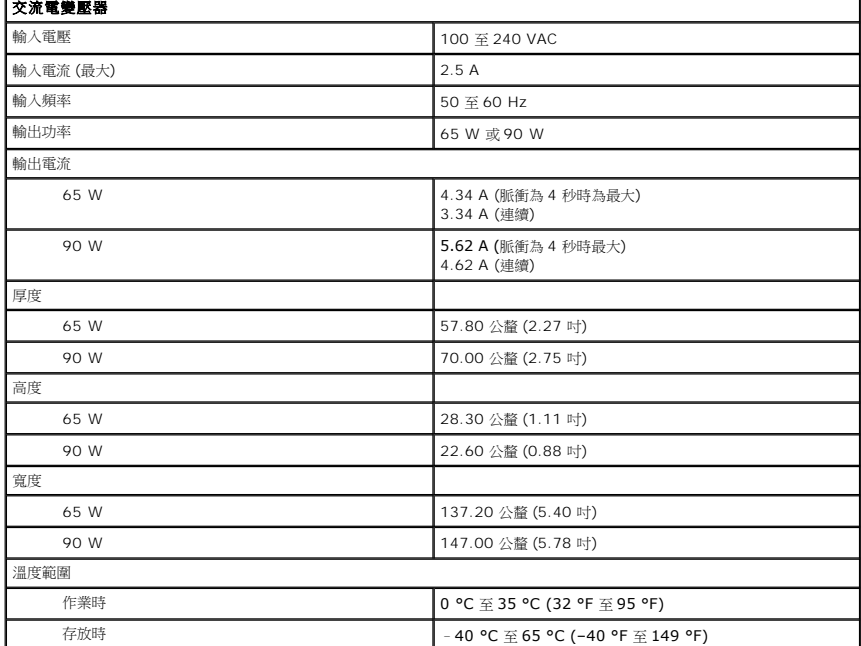

<span id="page-62-1"></span>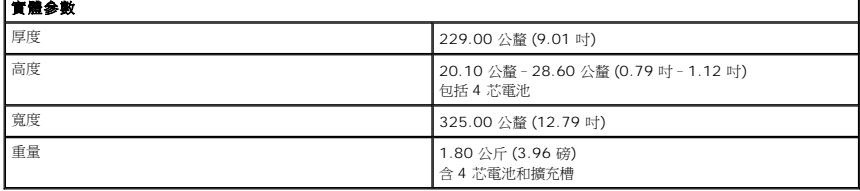

<span id="page-62-2"></span>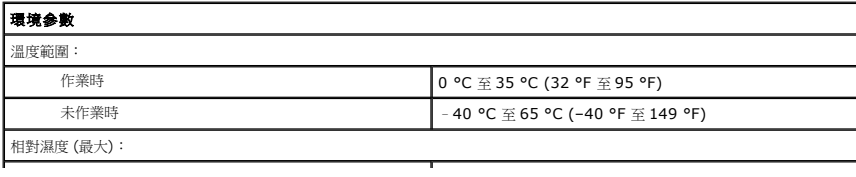

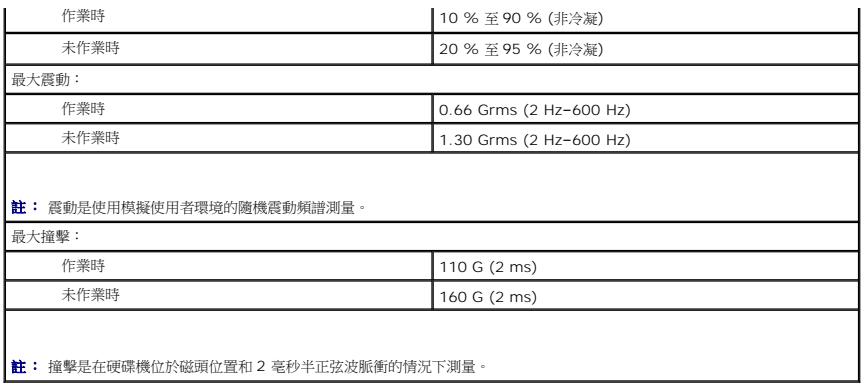

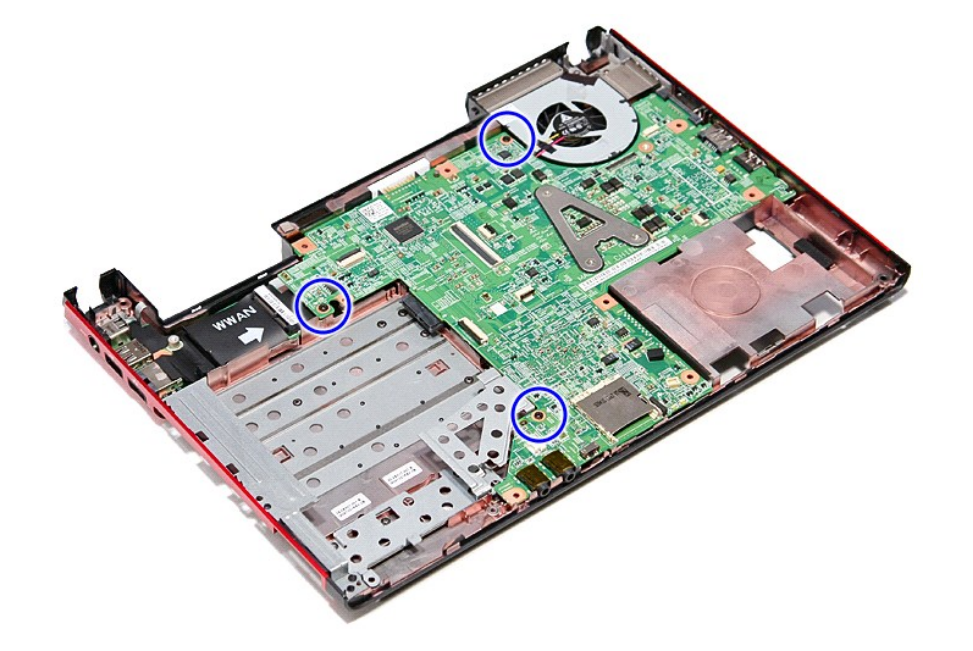

警告: 拆裝電腦內部元件之前,請先閱讀電腦隨附的安全資訊。請參閱 Regulatory Compliance 首頁 (www.dell.com/regulatory\_compliance),以取得其他安<br>全性最佳實務的資訊。

- 
- 
- 
- 
- 
- 
- 

11 星

<span id="page-64-0"></span>[回到目錄頁](file:///C:/data/systems/Vos3300/ct/SM/parts.htm) 主機板

卸下主機板

**Dell™ Vostro™ 3300** 維修手冊

- 
- 
- 
- 
- 
- 
- 
- 
- 
- 
- 
- 
- 
- 
- 
- 
- 
- 1. 按照<u>拆裝電腦內部元件之前</u>中的程序進行操作。<br>2. 卸下<u>部池。<br>3. 卸下延盛樓</u>。<br>4. 卸下<u>延盛機</u>。<br>5. 卸下<u>光盛機</u>。<br>7. 卸下<u>回憶體。</u><br>9. 卸下<u>[記憶體](file:///C:/data/systems/Vos3300/ct/SM/Memory.htm)。</u><br>9. 卸下<u>記憶體。</u><br>11. 卸下用來將主機板固定至電腦的螺絲。
- 
- 
- 
- 
- 
- 
- 
- 
- 
- 
- 
- 
- 
- 

#### 12. 將主機板從電腦輕輕抬起取出。

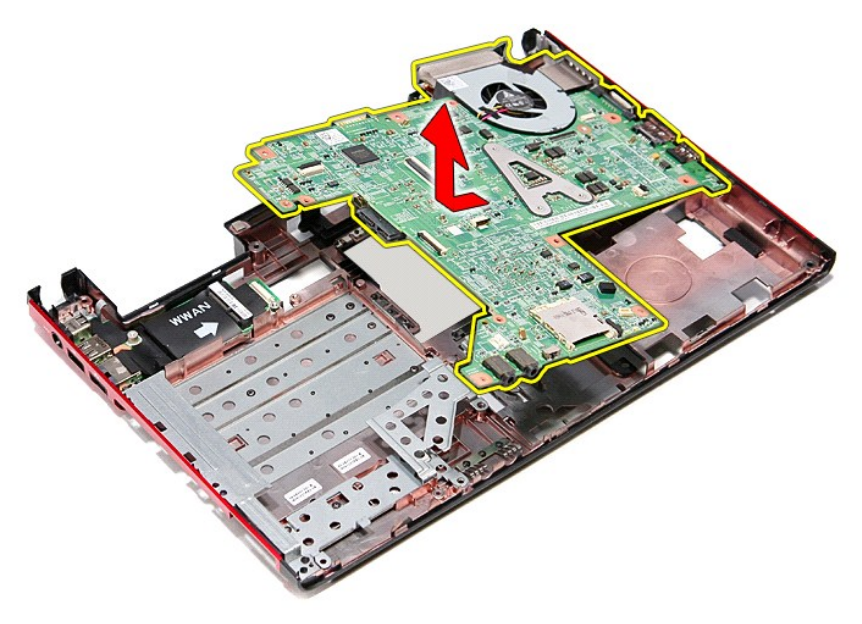

## 裝回主機板

若要裝回主機板,請按照相反順序執行上述步驟。

### <span id="page-66-0"></span>無線區域網路 **(WLAN)** 卡 **Dell™ Vostro™ 3300** 維修手冊

警告: 拆裝電腦內部元件之前,請先閱讀電腦隨附的安全資訊。請參閱 Regulatory Compliance 首頁 (www.dell.com/regulatory\_compliance),以取得其他安<br>全性最佳實務的資訊。

# 卸下 **WLAN** 卡

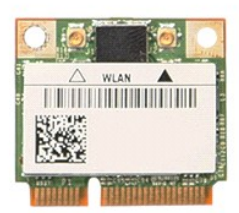

- 
- 
- 1. 按照<u>拆裝電腦內部元件之前</u>中的程序進行操作。<br>2. 卸下<u>[電池。](file:///C:/data/systems/Vos3300/ct/SM/Battery.htm)<br>3. 卸下基座總憲。</u><br>4. 從 WLAN 卡上拔下天線鑽線。

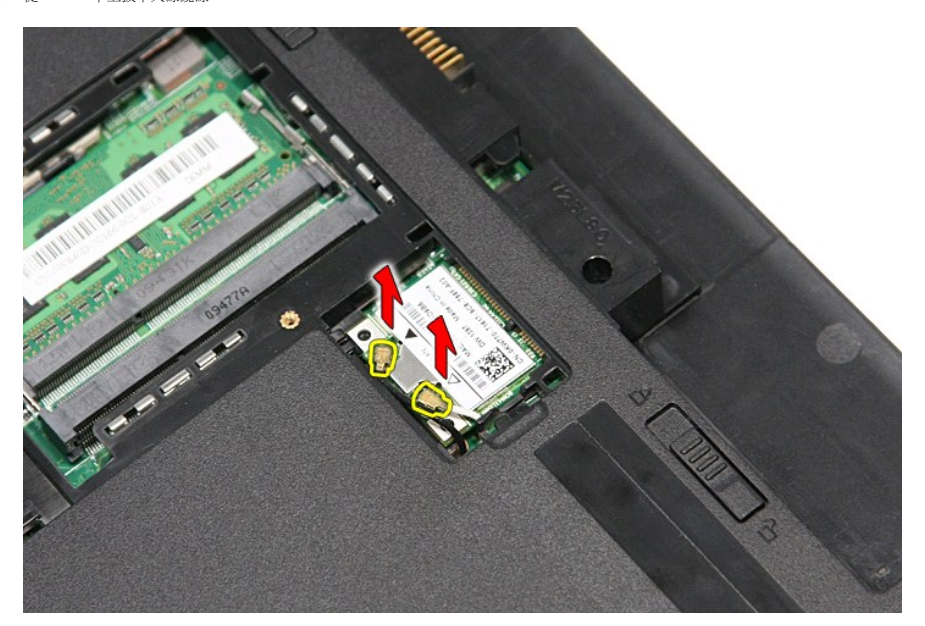

5. 向內按壓閂鎖以釋放 WLAN 卡。

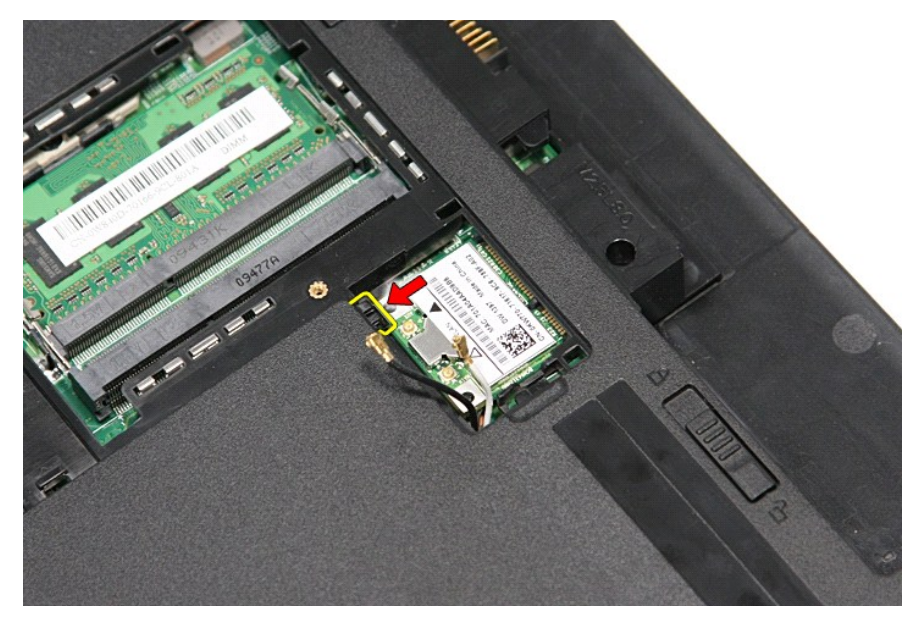

6. 從主機板上的連接器輕輕地拉出 WLAN 卡,將其從電腦中取出。

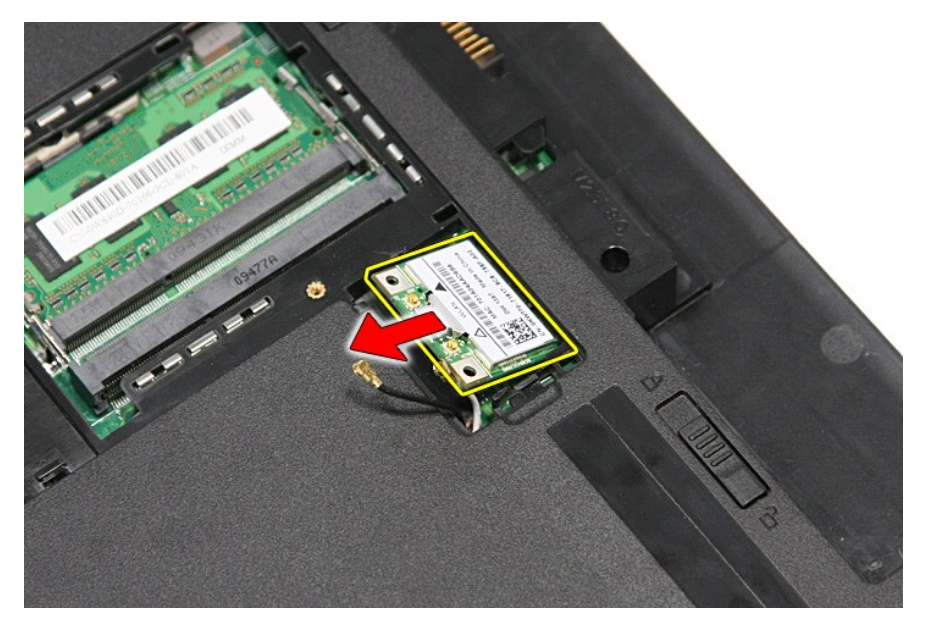

# 裝回 **WLAN** 卡

若要裝回 WLAN 卡,請按照相反順序執行上述步驟。

#### <span id="page-68-3"></span>拆裝電腦

**Dell™ Vostro™ 3300** 維修手冊

- [拆裝電腦內部元件之前](#page-68-0)
- 建議的工具
- [關閉電腦](#page-68-2)
- [拆裝電腦內部元件之後](#page-69-0)

### <span id="page-68-0"></span>拆裝電腦內部元件之前

請遵守以下安全規範,以避免電腦受到潛在的損壞,並確保您的人身安全。除非另有說明,否則本文件中的每項程序均假定已執行下列作業:

- l 您已執行<mark>拆裝電腦</mark>中的步驟。
- l 您已閱讀電腦隨附的安全資訊。
- l 按相反的順序執行卸下程序可以裝回或安裝 (當元件為單獨購買時) 元件。
- 警告: 拆裝電腦內部元件之前,請先閱讀電腦隨附的安全資訊 請參閱 Regulatory Compliance 首頁 (www.dell.com/regulatory\_compliance),以取得其他安<br>全性最佳實務的資訊 •
- 警示: 許多維修僅可由獲得認可的維修技術人員來完成。您只能依照產品說明文件中的授權說明或在線上或電話服務和支援團隊的指導下,執行故障排除和簡單的維 修。由未經 **Dell** 授權的維修造成的損壞不在保固範圍之內。請閱讀並遵循產品隨附的安全指示。
- 警示: 為避免靜電損壞,請使用接地腕帶或經常碰觸未上漆的金屬表面 **(**例如電腦後面的連接器**)**,以導去身上的靜電。

警示: 處理元件和插卡時要特別小心。請勿碰觸元件或插卡上的觸點。持卡時,請握住卡的邊緣或其金屬固定托架。手持處理器這類元件時,請握住其邊緣而不要握住<br>插腳。

# 警示: 拔下電源線時,請握住連接器或拉式彈片將其拔出,而不要拉扯電源線。某些纜線的連接器帶有鎖定彈片;若要拔下此類纜線,請向內按壓鎖定彈片,然後再拔<br>下纜線。在拔出連接器時,連接器的兩側應同時退出,以避免弄彎連接器插腳。此外,連接纜線之前,請確定兩個連接器的朝向正確並且對齊。

註: 您電腦的顏色和特定元件看起來可能與本文件中所示不同。

為避免損壞電腦,請在您開始拆裝電腦內部元件之前執行以下步驟:

- 1. 確定工作表面平整乾淨,以防止刮傷電腦外殼。
- 2. [關閉電腦](#page-68-2) (請參閱<u>關閉電腦)</u>。
- 3. 如果電腦已連接至塢接裝置 (已塢接),例如選配的媒體底座或超薄電池,請將它解除塢接。

#### △ 警示: 若要拔下網路纜線,請先將纜線從電腦上拔下,然後再將其從網路裝置上拔下。

- 4. 從電腦上拔下所有網路纜線。
- 5. 從電源插座上中斷連接電腦和所有連接的裝置。
- 6. 闔上顯示幕,然後將電腦正面朝下放置在平整的工作表面上。

#### △ 警示:為避免損壞主機板,您必須在維修電腦之前取出主電池。

- 7. 卸下主電池 (請參[閱電池](file:///C:/data/systems/Vos3300/ct/SM/Battery.htm))。
- 8. 翻轉電腦,使其正面朝上放置。
- 9. 打開顯示幕。
- 10. 按電源按鈕,以導去主機板上的剩餘電量。

### 警示: 在打開顯示器之前,請務必從電源插座拔下電腦電源線的插頭,以免觸電。

# 警示: 在觸摸電腦內部的任何元件之前,請觸摸未上漆的金屬表面 (如電腦背面的金屬),以導去您身上的靜電。作業過程中,應經常碰觸未上漆的金屬表面,以導去可<br>能損壞内部元件的靜電。

- 11. 從相關插槽中取出安裝的 ExpressCard 或智慧卡。
- 12. 卸下硬碟機 (請參閱<mark>硬碟機)</mark>

#### <span id="page-68-1"></span>建議的工具

本文件中的程序可能需要下列工具:

- l 小型平頭螺絲起子
- l #0 十字槽螺絲起子
- l #1 十字槽螺絲起子
- l 小型塑膠畫線器 1 快閃 BIOS 更新程式 CD
- 

#### <span id="page-68-2"></span>關閉電腦

#### △ 警示:為避免遺失資料,請在關閉電腦之前,儲存和關閉所有開啟的檔案,並結束所有開啟的程式。

1. 關閉作業系統:

l 在 **Windows Vista®** 中:

按一下**開始<sup>(+)</sup>,**接著按一下**開始**功能表右下角的箭頭 (如下所示),然後按一下**關機**。

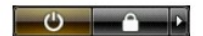

l 在 **Windows® XP** 中:

按一下開始→ 關機→ 關機。

作業系統關機程序結束後,電腦將關閉。

2. 確定電腦及所有連接的裝置均已關閉。當您將作業系統關機時,如果電腦和附接的裝置未自動關閉,請將電源按鈕按住約 6 秒以關機。

### <span id="page-69-0"></span>拆裝電腦內部元件之後

在完成更換程序後,請確定先連接外接式裝置、介面卡、纜線等之後,再啟動電腦。

#### 警示: 為避免損壞電腦,請僅使用專用於此特定 **Dell** 電腦的電池。請勿使用用於其他 **Dell** 電腦的電池。

1. 連接外接式裝置,例如連接埠複製裝置、超薄電池或媒體底座,並裝回介面卡,例如 ExpressCard。

#### △ 警示: 若要連接網路纜線,請先將網路纜線插入網路裝置,然後再將其插入電腦。

2. 將電話或網路纜線連接至電腦。

- 
- 3. 裝回<u>電池</u>。<br>4. 從電源插座上連接電腦和所有連接的裝置。
- 5. 開啟您的電腦。

# <span id="page-70-0"></span>無線廣域網路 **(WWAN)** 卡

**Dell™ Vostro™ 3300** 維修手冊

警告: 拆裝電腦內部元件之前,請先閱讀電腦隨附的安全資訊。請參閱 Regulatory Compliance 首頁 (www.dell.com/regulatory\_compliance),以取得其他安<br>全性最佳實務的資訊。

# 卸下 **WWAN** 卡

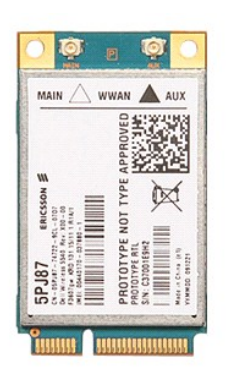

1. 按照<u>拆裝電腦內部元件之前</u>中的程序進行操作。<br>2. 卸下<u>電池</u>。<br>3. 卸下[基座護蓋。](file:///C:/data/systems/Vos3300/ct/SM/Base_Cover.htm)

4. 卸下<u>鍵盤</u>。<br>5. 從 WWAN 卡上拔下天線纜線。

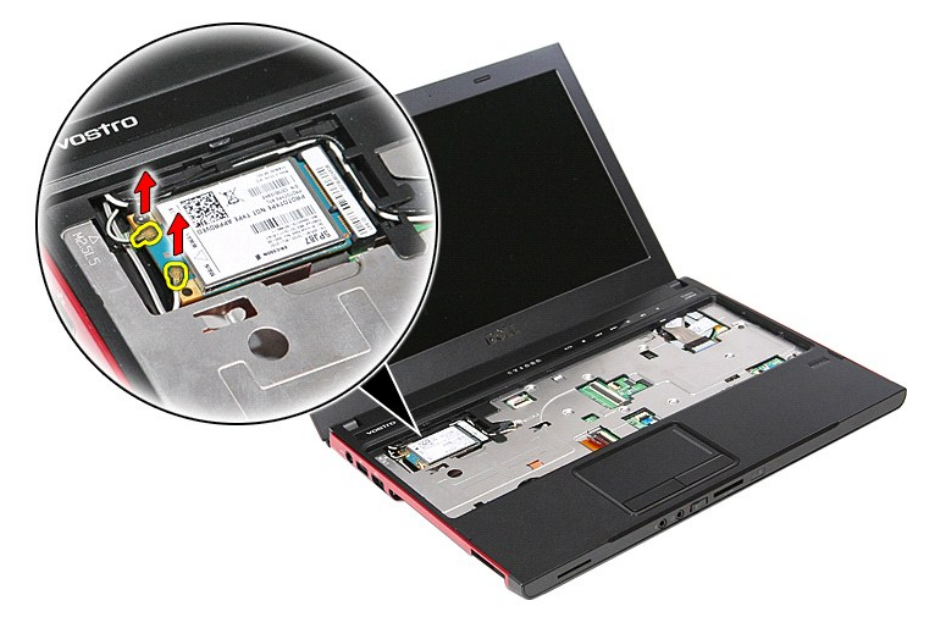

6. 卸下用來將 WWAN 卡固定至主機板的螺絲。

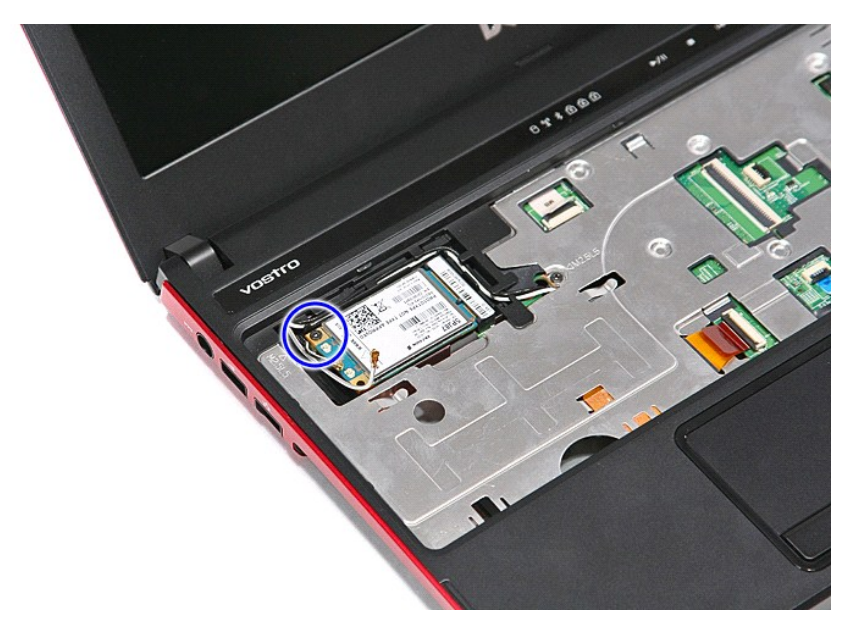

7. 從主機板上的連接器輕輕地拉出 WWAN 卡,將其從電腦中取出。

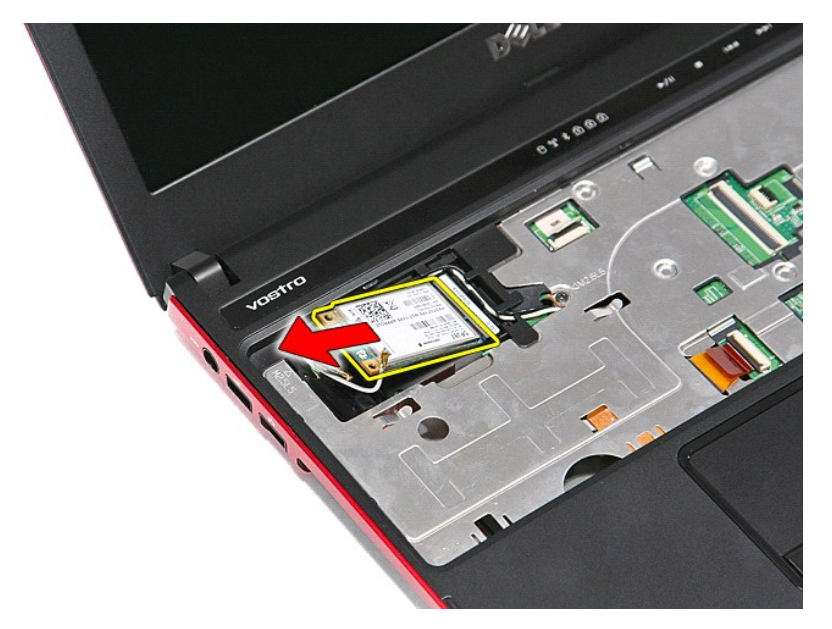

# 裝回 **WWAN** 卡

若要裝回 WWAN 卡,請按照相反順序執行上述步驟。